## Immer für Sie da

www.philips.com/support Hier können Sie Ihr Produkt registrieren und Unterstützung erhalten:

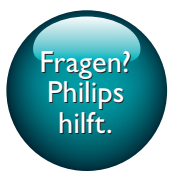

HTB4150B

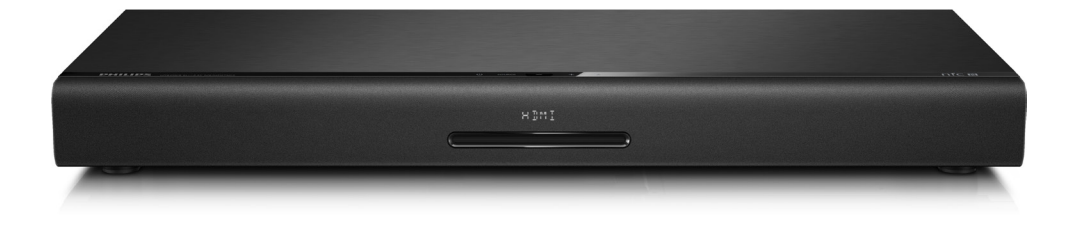

# Benutzerhandbuch

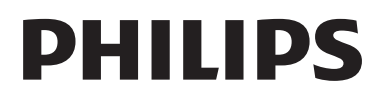

## Inhaltsangabe

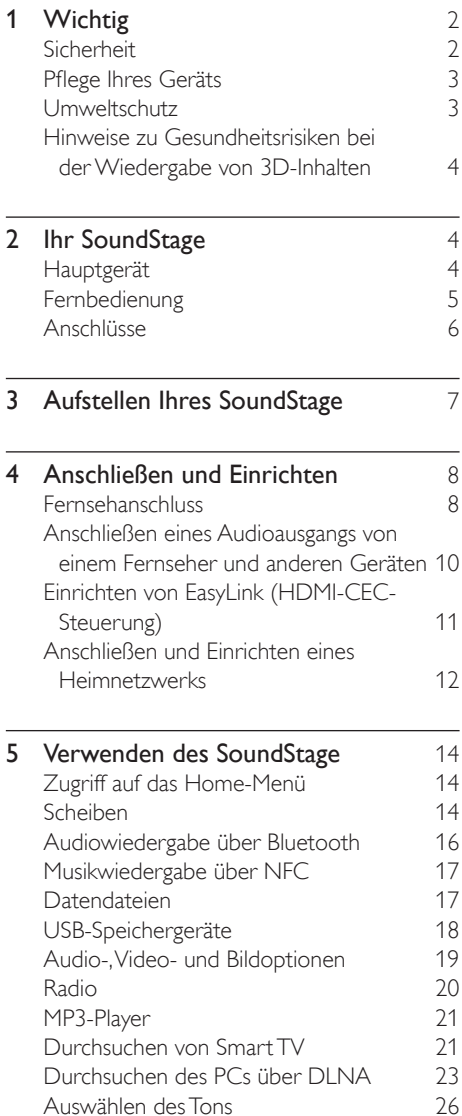

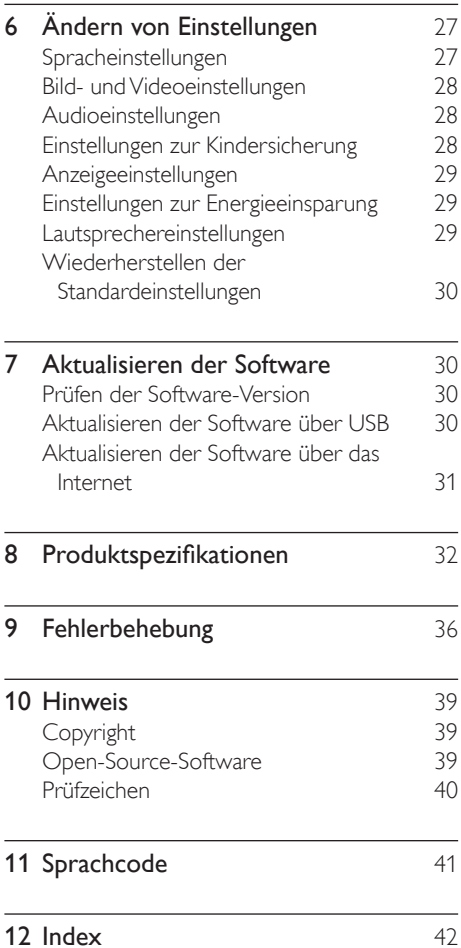

## <span id="page-3-0"></span>Wichtig

Lesen Sie alle Anweisungen gründlich durch, bevor Sie Ihr Gerät verwenden. Wenn Sie sich bei der Verwendung nicht an die folgenden Hinweise halten, erlischt Ihre Garantie.

## **Sicherheit**

#### Risiko von Stromschlägen und Brandgefahr!

- Setzen Sie das Gerät sowie das Zubehör weder Regen noch Wasser aus. Platzieren Sie niemals Behälter mit Flüssigkeiten wie Vasen in der Nähe des Geräts. Wenn das Gerät außen oder innen mit Flüssigkeit in Kontakt kommt, ziehen Sie sofort den Netzstecker. Kontaktieren Sie das Philips Kundendienstzentrum, um das Gerät vor der erneuten Nutzung überprüfen zu lassen.
- Setzen Sie das Gerät sowie das Zubehör nie offenem Feuer oder anderen Wärmequellen (z. B. direktem Sonnenlicht) aus.
- Führen Sie keine Gegenstände in die Lüftungsschlitze oder andere Öffnungen des Produkts ein.
- Wenn der Netzstecker bzw. Gerätestecker als Trennvorrichtung verwendet wird, muss die Trennvorrichtung frei zugänglich bleiben.
- Batterien (Akkus bzw. integrierte Akkus) sollten nicht starker Wärme durch Sonnenlicht, Feuer etc. ausgesetzt werden.
- Trennen Sie das Gerät vor Gewittern vom Netzanschluss.
- Ziehen Sie immer am Stecker, um das Stromkabel vom Netzanschluss zu trennen, niemals am Kabel.

#### Kurzschluss- und Feuergefahr!

• Stellen Sie vor dem Verbinden des Geräts mit dem Stromnetz sicher, dass die Netzspannung mit dem auf der Rückseite oder Unterseite des Geräts aufgedruckten Wert übereinstimmt. Verbinden Sie das Gerät nicht mit dem Netzanschluss, falls die Spannung nicht mit diesem Wert übereinstimmt.

#### Verletzungsgefahr und Beschädigungsgefahr für den SoundStage

- Platzieren Sie das Gerät niemals auf Netzkabeln oder anderen elektrischen Geräten.
- Wenn das Gerät bei Temperaturen unter 5 °C transportiert wird, packen Sie es aus, und warten Sie, bis es Zimmertemperatur erreicht hat, bevor Sie es mit dem Netzanschluss verbinden.
- Sichtbare und unsichtbare Laserstrahlen, wenn geöffnet. Strahlenkontakt vermeiden.
- Berühren Sie niemals die optische Linse im Innern des Disc-Fachs.
- Teile dieses Produkts können aus Glas sein. Seien Sie vorsichtig, um Verletzung und Beschädigungen zu vermeiden.

#### Risiko der Überhitzung!

• Stellen Sie dieses Gerät nicht in einem geschlossenen Bereich auf. Das Gerät benötigt an allen Seiten einen Lüftungsabstand von mindestens 10 cm. Stellen Sie sicher, dass keine Vorhänge und anderen Gegenstände die Lüftungsschlitze des Geräts abdecken.

#### Kontamination möglich!

- Verwenden Sie niemals zugleich alte und neue Batterien oder Batterien unterschiedlichen Typs (z. B. Zink-Kohleund Alkali-Batterien).
- Es besteht Explosionsgefahr, wenn Batterien nicht ordnungsgemäß eingesetzt werden. Ersetzen Sie die Batterien nur durch Batterien desselben bzw. eines gleichwertigen Typs.
- Nehmen Sie die Batterien heraus, wenn sie leer sind oder wenn die Fernbedienung längere Zeit nicht verwendet wird.
- Batterien enthalten chemische Substanzen und müssen ordnungsgemäß entsorgt werden.

#### <span id="page-4-0"></span>Gefahr des Verschluckens von Batterien!

- Das Produkt bzw. die Fernbedienung kann eine münz-/knopfähnliche Batterie enthalten, die verschluckt werden könnte. Bewahren Sie die Batterie jederzeit außerhalb der Reichweite von Kindern auf! Wenn die Batterie verschluckt wird, kann dies zu ernsthaften Verletzungen oder zum Tod führen. Innerhalb von zwei Stunden nach dem Verschlucken können schwere innere Entzündungen auftreten.
- Wenn Sie glauben, dass eine Batterie verschluckt wurde oder anderweitig in den Körper gelangt ist, konsultieren Sie umgehend einen Arzt.
- Wenn Sie die Batterien austauschen, bewahren Sie alle neuen und gebrauchten Batterien außerhalb der Reichweite von Kindern auf. Vergewissern Sie sich, dass das Batteriefach vollständig geschlossen ist, nachdem Sie die Batterie ausgetauscht haben.
- Wenn das Batteriefach nicht vollständig geschlossen werden kann, verwenden Sie das Produkt nicht mehr. Bewahren Sie es außerhalb der Reichweite von Kindern auf, und wenden Sie sich an den Hersteller.

Gerät der GERÄTEKLASSE II mit doppelter Isolierung und ohne Schutzleiter.

## Pflege Ihres Geräts

- Legen Sie keine anderen Gegenstände außer Discs in das Disc-Fach.
- Legen Sie keine verbogenen Discs oder Discs mit Rissen in das Disc-Fach.
- Wenn Sie das Gerät über längere Zeit nicht verwenden, nehmen Sie die Discs aus dem Disc-Fach.
- Reinigen Sie das Gerät nur mit einem Mikrofasertuch.

## <span id="page-4-1"></span>Umweltschutz

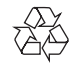

Ihr Gerät wurde unter Verwendung hochwertiger Materialien und Komponenten entwickelt und hergestellt, die recycelt und wiederverwendet werden können.

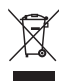

Befindet sich dieses Symbol (durchgestrichene Abfalltonne auf Rädern) auf dem Gerät, bedeutet dies, dass für dieses Gerät die Europäische Richtlinie 2002/96/EG gilt. Informieren Sie sich über die örtlichen Bestimmungen zur getrennten Sammlung elektrischer und elektronischer Geräte. Richten Sie sich nach den örtlichen Bestimmungen und entsorgen Sie Altgeräte nicht über Ihren Hausmüll.

Durch die korrekte Entsorgung Ihrer Altgeräte werden Umwelt und Menschen vor möglichen negativen Folgen geschützt.

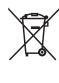

Ihr Produkt enthält Batterien, die der Europäischen Richtlinie 2006/66/EG unterliegen. Diese dürfen nicht mit dem normalen Hausmüll entsorgt werden.

Bitte informieren Sie sich über die örtlichen Bestimmungen zur gesonderten Entsorgung von Batterien, da durch die korrekte Entsorgung Umwelt und Menschen vor möglichen negativen Folgen geschützt werden.

### <span id="page-5-1"></span><span id="page-5-0"></span>Hinweise zu Gesundheitsrisiken bei der Wiedergabe von 3D-Inhalten

- Falls Sie oder ein Familienmitglied unter Epilepsie oder photosensitiver Epilepsie leiden, sollten Sie sich an einen Arzt wenden, bevor Sie sich blinkenden Lichtquellen, schnellen Bildfolgen oder 3D-Bildern aussetzen.
- Zur Vermeidung von Beschwerden, wie zum Beispiel Benommenheit, Kopfschmerzen oder Desorientierung, sollten Sie sich der Wiedergabe von 3D-Bildern nicht über längere Zeit hinweg aussetzen. Wenn Beschwerden auftreten, stoppen Sie die Wiedergabe von 3D-Bildern, und nehmen Sie erst dann eine evtl. gefährliche Aktivität auf (z. B. Autofahren), nachdem Ihre Symptome verschwunden sind. Bei fortdauernden Symptomen sollten Sie die Wiedergabe von 3D-Bildern nicht fortsetzen, sondern zunächst einen Arzt konsultieren.
- Eltern sollten ihre Kinder während der Wiedergabe von 3D-Bildern beobachten und sicherstellen, dass keine der oben aufgeführten Beschwerden auftreten. Die Wiedergabe von 3D-Bildern wird für Kinder unter 6 Jahren nicht empfohlen, da ihr Visualisierungssystem noch nicht völlig entwickelt ist.

## 2 Ihr SoundStage

Herzlichen Glückwunsch zu Ihrem Kauf und willkommen bei Philips! Um die Unterstützung von Philips optimal nutzen zu können (z. B. Benachrichtigungen für Softwareaktualisierungen), registrieren Sie Ihr Produkt bitte unter www.philips.com/welcome.

## <span id="page-5-2"></span>Hauptgerät

In diesem Abschnitt wird das Hauptgerät im Überblick dargestellt.

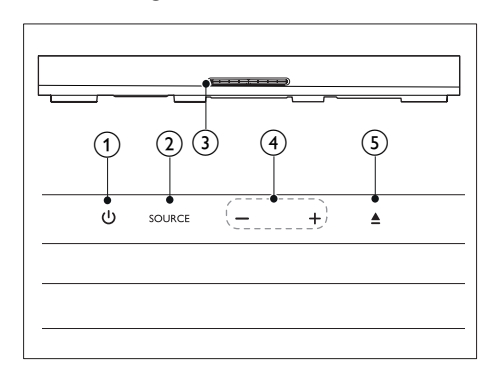

#### $\bigcirc$

Einschalten des SoundStage oder Wechsel in den Standby-Modus

#### $(2)$  SOURCE

Auswählen einer Audio-, Video- oder Radioquelle bzw. des Bluetooth-Modus für den SoundStage

- $(3)$  Disc-Fach
- $\left(4\right)$  -/+

Erhöhen/Verringern der Lautstärke

#### $(5)$   $\triangle$

Öffnen oder Schließen des Disc-Fachs

## <span id="page-6-1"></span><span id="page-6-0"></span>Fernbedienung

In diesem Abschnitt wird die Fernbedienung im Überblick dargestellt.

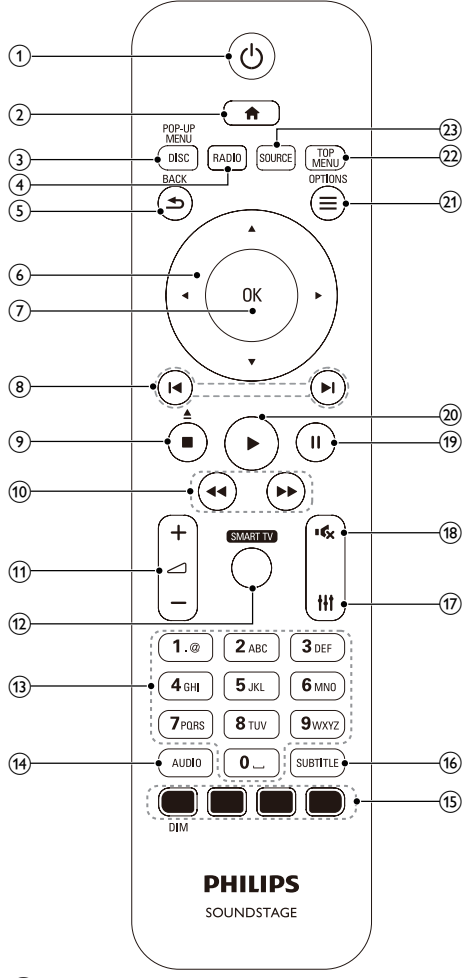

(1) ৬

- Einschalten des SoundStage oder Wechsel in den Standby-Modus
- Wenn EasyLink aktiviert ist, werden durch Gedrückthalten der Taste über einen Zeitraum von mindestens 3 Sekunden alle HDMI-CECkompatiblen Geräte in den Standby-Modus versetzt.

#### $(2)$

Zugriff auf das Home-Menü.

#### (3) DISC/POPUP-MENÜ

- Wechseln zur Disc-Quelle.
- Zugreifen oder Schließen des Disc-Menüs, wenn Sie eine Disc abspielen.

#### $\Omega$  RADIO

Einschalten des UKW-Radios.

#### $(5)$   $\rightarrow$  BACK

- Zurückkehren zu einem vorherigen Menübildschirm.
- Im Radiomodus werden durch Gedrückthalten der Taste die aktuellen voreingestellten Radiosender gelöscht.

#### (6) Navigationstasten

- Durchlaufen der Menüs.
- Drücken Sie im Radio-Modus die Pfeiltaste nach links/rechts, um den automatischen Suchlauf zu starten.
- Durch Drücken der Pfeiltaste nach oben/unten kann im Radiomodus die Empfangsfrequenz eingestellt werden.

#### $(7)$  OK

Bestätigen einer Eingabe oder Auswahl.

#### $\circledR$   $\mathbf{H}$  / $\mathbf{H}$

- Springen zum vorherigen oder nächsten Track, Kapitel oder zur vorherigen/nächsten Datei.
- Im Radiomodus: Auswählen eines voreingestellten Radiosenders.

#### $\circ$   $\blacksquare$

- Stoppen der Wiedergabe.
- Gedrückt halten (drei Sekunden), um das Disc-Fach zu öffnen bzw. zu schließen oder die Disc auszuwerfen.

#### $\textcircled{\scriptsize{10}}$  44/**FF**

Vorwärts- und Rückwärtssuche. Durch mehrmaliges Drücken kann die Suchgeschwindigkeit geändert werden.

#### $\textcircled{11}$   $\textcircled{1}$  +/-

Erhöhen oder Verringern der Lautstärke.

#### <span id="page-7-0"></span> $(12)$  SMART TV

Zugreifen auf Online-Dienste für SmartTV

#### (13) Alphanumerische Tasten

Eingeben von Werten oder Buchstaben (wie bei der Eingabe von SMS).

(14) AUDIO

Auswählen einer Audiosprache oder eines Fernsehsenders.

(15) Farbtasten: Auswählen von Aufgaben oder Optionen für Blu-ray-Discs DIM: Einstellen der Helligkeit des

SoundSoundstage-Anzeigefelds

(16) SUBTITLE

Auswählen einer Untertitelsprache bei Video-Discs.

#### $(17)$  the

Zugreifen auf die Tonoptionen oder Beenden der Tonoptionen.

#### $(18)$  ≼

Stummschalten oder erneutes Einschalten des Tons.

 $(19)$  11

Anhalten der Wiedergabe.

 $(20)$ 

Starten oder Fortsetzen der Wiedergabe.

#### $(2i) \equiv$  OPTIONS

• Zugreifen auf mehr Wiedergabeoptionen beim Abspielen einer Disc oder eines USB-Speichergeräts.

• Suchen von Radiosendern im Radiomodus.

#### (22) HAUPTMENÜ

Zugreifen auf das Hauptmenü einer Disc.

#### $(23)$  SOURCE

Auswählen einer Audioeingangsquelle oder des Bluetooth-Modus

## Anschlüsse

In diesem Abschnitt erhalten Sie einen Überblick über die Anschlüsse Ihres SoundStage.

#### Anschlüsse auf der Rückseite

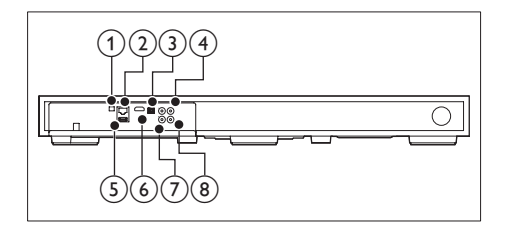

#### 1) FM ANTENNA

Anschließen der im Lieferumfang enthaltenen UKW-Antenne.

#### $(2)$  ETHERNET

Anschluss für die ETHERNET-Verbindung mit einem Breitbandmodem oder Router

#### $(3)$  OPTICAL IN

Anschluss für einen optischen Audioausgang des Fernsehers oder eines digitalen Geräts.

#### (4) VIDEO OUT

Anschluss für den Composite Video-Eingang am Fernseher.

#### $(5)$  USB

- USB-Eingang für Audio-, Video- oder Bildwiedergabe.
- Zugreifen auf BD-Live.

#### $(6)$  HDMI OUT (ARC)

Anschluss für den HDMI-Eingang des Fernsehers.

#### $(7)$  AUX IN

Anschluss für einen analogen Audioausgang des Fernsehers oder eines analogen Geräts.

#### <span id="page-8-0"></span>h COAXIAL IN

Anschluss für einen koaxialen Audioausgang des Fernsehers oder eines digitalen Geräts.

#### Seitliche Anschlüsse

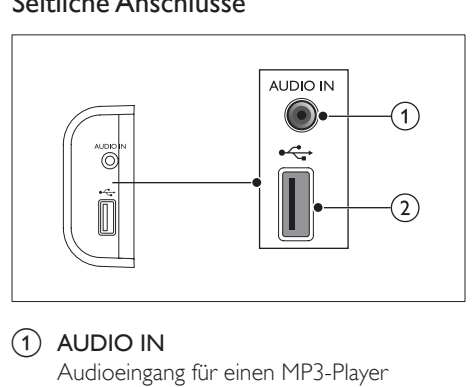

#### $(1)$  AUDIO IN

Audioeingang für einen MP3-Player (3,5 mm Buchse).

#### $(2)$   $\leftarrow$

- USB-Eingang für Audio-, Video- oder Bildwiedergabe.
- Zugreifen auf BD-Live.

## 3 Aufstellen Ihres SoundStage

Dieser SoundStage wurde zur Positionierung unter Ihrem Fernseher entwickelt.

#### Achtung

- Der SoundStage wurde für Fernseher entworfen, die nicht mehr als 24 kg wiegen. Stellen Sie keinen Röhrenfernseher auf den SoundStage.
- Stellen Sie den SoundStage nicht auf einen instabile Wagen, Ständer, Montagehalterungen oder Tische. Der SoundStage könnte sonst herunterfallen. Dies kann zu ernsthaften Verletzungen bei Kindern oder Erwachsenen und Schäden am Produkt führen.
- Vergewissern Sie sich, dass die Lüftungsöffnungen an der Rückwand nicht blockiert sind.
- Ändern Sie nicht die Position des SoundStage, nachdem Sie Ihren Fernseher darauf gestellt haben.
- 1 Stellen Sie den SoundStage auf eine flache und stabile Oberfläche nahe Ihres Fernsehers. Stellen Sie dann Ihren Fernseher auf den SoundStage.

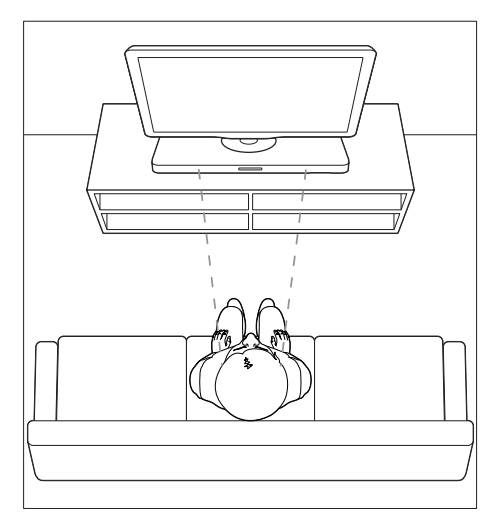

<span id="page-9-0"></span>2 Vergewissern Sie sich, dass der Standfuß des Fernsehers in der Mitte ausgerichtet ist und nicht über den Rand hinausragt.

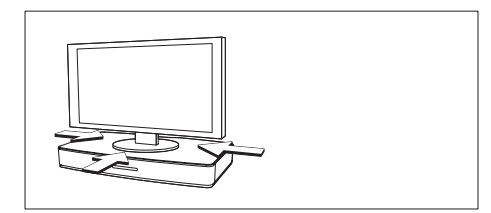

### Tipp

- Wenn der Standfuß des Fernsehers zu groß ist, um ihn auf den SoundStage zu stellen, stellen Sie den SoundStage an einem anderen Ort auf, wie zum Beispiel in einem offenen Regalfach unter dem Fernseher. Positionieren Sie ihn aber in der Nähe Ihres Fernsehers, damit das Audiokabel ausreicht. Sie können Ihren Fernseher auch an der Wand über dem SoundStage montieren.
- Wenn Ihr Fernseher mit einem Kippschutz ausgestattet ist, installieren Sie diesen gemäß den Anweisungen des Herstellers, und passen Sie den Haltegurt an, nachdem Sie den Fernseher auf den SoundStage gestellt haben.
- Wenn Sie den SoundStage in einem Schrank oder einem Regalfach aufstellen, stellen Sie für eine optimale Audioleistung sicher, dass die Vorderseite des SoundStage so nah wie möglich an der Vorderkante des Fachs steht.
- Wenn Sie den SoundStage an eine Wand stellen, stellen Sie sicher, dass mindestens 2,5 Zentimeter Platz zwischen der Wand und der Rückseite des SoundStage verbleibt.

## <span id="page-9-2"></span>4 Anschließen und Einrichten

Dieser Abschnitt hilft Ihnen dabei, den SoundStage an einen Fernseher und an andere Geräte anzuschließen und ihn danach einzurichten.

Informationen zu den wichtigsten Anschlüssen des SoundStage und den Zubehörteilen finden Sie in der Kurzanleitung.

#### Hinweis

- Informationen zum Gerätetyp und zur Stromversorgung finden Sie auf dem Typenschild auf der Rück- oder Unterseite des Produkts.
- Vergewissern Sie sich vor dem Herstellen oder Ändern von Verbindungen, dass alle Geräte vom Stromnetz getrennt sind.

## Fernsehanschluss

Verbinden Sie zur Wiedergabe von Videos Ihren SoundStage mit einem Fernseher. Sie können Audiosignale des Fernsehers über Ihren SoundStage wiedergeben.

Verwenden Sie für Ihren SoundStage und Ihren Fernseher die hochwertigsten Kabel.

#### <span id="page-9-1"></span>Option 1: Anschluss an den Fernseher über HDMI (ARC)

#### Beste Videoqualität

Ihr SoundStage unterstützt die HDMI-Version mit Audio Return Channel (ARC). Wenn Ihr Fernseher HDMI ARC-kompatibel ist, können Sie den Ton des Fernsehers mithilfe eines HDMI-Kabels über Ihren SoundStage hören.

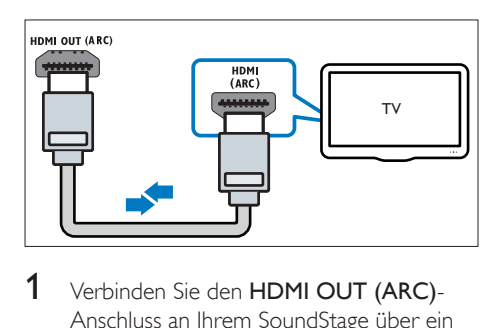

- Verbinden Sie den HDMI OUT (ARC)-Anschluss an Ihrem SoundStage über ein Hochgeschwindigkeits-HDMI-Kabel mit dem HDMI ARC-Anschluss am Fernseher.
	- Der HDMI ARC-Anschluss am Fernseher kann unterschiedlich gekennzeichnet sein. Weitere Informationen finden Sie im Benutzerhandbuch des Fernsehers.
- 2 Aktivieren Sie die HDMI-CEC-Funktion auf Ihrem Fernseher. Weitere Informationen finden Sie im Benutzerhandbuch des Fernsehers.
	- HDMI-CEC ist eine Funktion, mit der über HDMI angeschlossene, CECkompatible Geräte über eine einzelne Fernbedienung gesteuert werden können, wie z. B. Lautstärkeregelung sowohl für den Fernseher als auch für den SoundStage.
- 3 Wenn Sie den Ton des Fernsehers nicht über den SoundStage hören können, [richten Sie den Ton manuell ein.](#page-13-1) (siehe 'Einrichten des Tons' auf Seite [12](#page-13-1))

#### Option 2: Anschluss an den Fernseher über eine Standard-HDMI-Verbindung

#### Beste Videoqualität

Wenn HDMI ARC von Ihrem Fernseher nicht unterstützt wird, verbinden Sie Ihr SoundStage-System über eine Standard-HDMI-Verbindung mit dem Fernseher.

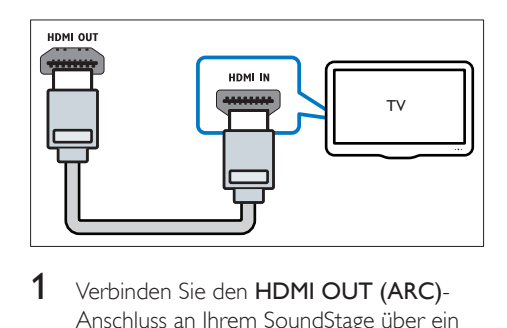

- 1 Verbinden Sie den HDMI OUT (ARC)- Anschluss an Ihrem SoundStage über ein Hochgeschwindigkeits-HDMI-Kabel mit dem HDMI-Anschluss am Fernseher.
- 2 Schließen Sie ein Audiokabel an, um den [Ton des Fernsehers über Ihren SoundStage](#page-11-1)  [zu hören.](#page-11-1) (siehe 'Anschließen eines Audioausgangs von einem Fernseher und anderen Geräten' auf Seite [10](#page-11-1))
- 3 Aktivieren Sie die HDMI-CEC-Funktion auf Ihrem Fernseher. Weitere Informationen finden Sie im Benutzerhandbuch des Fernsehers.
	- [HDMI-CEC ist eine Funktion, mit der](#page-12-1)  [über HDMI angeschlossene, CEC](#page-12-1)[kompatible Geräte über eine einzelne](#page-12-1)  [Fernbedienung gesteuert werden](#page-12-1)  können, wie z. [B. Lautstärkeregelung](#page-12-1)  [sowohl für den Fernseher als auch für](#page-12-1)  [den SoundStage.](#page-12-1) (siehe 'Einrichten von EasyLink (HDMI-CEC-Steuerung)' auf Seite [11](#page-12-1))
- 4 [Wenn Sie den Ton des Fernsehers nicht](#page-13-1)  [über den SoundStage hören können,](#page-13-1)  [richten Sie den Ton manuell ein.](#page-13-1) (siehe 'Einrichten des Tons' auf Seite [12](#page-13-1))

#### Hinweis

• Wenn Ihr Fernseher über einen DVI-Anschluss verfügt, können Sie einen HDMI/DVI-Adapter verwenden, um den Fernseher anzuschließen. Einige der Funktionen stehen jedoch möglicherweise nicht zur Verfügung.

#### <span id="page-11-2"></span><span id="page-11-0"></span>Option 3: Anschluss an den Fernseher über Composite-Video

#### Normale Videoqualität

Wenn Ihr Fernseher keine HDMI-Anschlüsse aufweist, verwenden Sie eine Composite-Videoverbindung. Eine Composite-Verbindung unterstützt keine hochauflösende Videos (HD-Qualität).

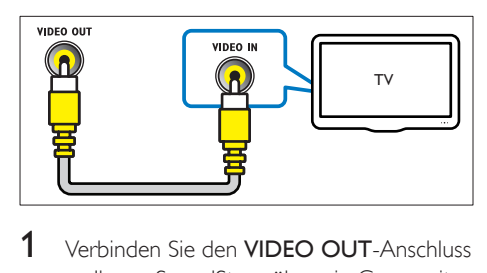

- Verbinden Sie den VIDEO OUT-Anschluss an Ihrem SoundStage über ein Composite-Videokabel mit dem VIDEO IN-Anschluss am Fernseher.
	- Der Composite-Videoanschluss kann mit AV IN, COMPOSITE oder BASEBAND gekennzeichnet sein.
- 2 Schließen Sie ein Audiokabel an, um den [Ton des Fernsehers über Ihren SoundStage](#page-11-1)  [zu hören.](#page-11-1) (siehe 'Anschließen eines Audioausgangs von einem Fernseher und anderen Geräten' auf Seite [10](#page-11-1))
- 3 Drücken Sie beim Fernsehen wiederholt SOURCE auf Ihrem SoundStage, um den richtigen Audioeingang auszuwählen.
- 4 Stellen Sie bei der Wiedergabe von Videos den richtigen Videoeingang auf dem Fernseher ein. Weitere Informationen finden Sie im Benutzerhandbuch des Fernsehers.

### <span id="page-11-1"></span>Anschließen eines Audioausgangs von einem Fernseher und anderen Geräten

Geben Sie Audio vom Fernseher oder anderen Geräten über Ihren SoundStage wieder. Verwenden Sie für Ihren Fernseher, Ihren SoundStage und andere Geräte die hochwertigsten Kabel.

#### Hinweis

• [Wenn Ihr SoundStage und Ihr Fernseher über HDMI](#page-9-1)  [ARC verbunden sind, wird keine Audioverbindung](#page-9-1)  [benötigt.](#page-9-1) (siehe 'Option 1: Anschluss an den Fernseher über HDMI (ARC)' auf Seite [8](#page-9-1))

#### Option 1: Anschluss über ein digitales optisches Kabel

#### Beste Audioqualität

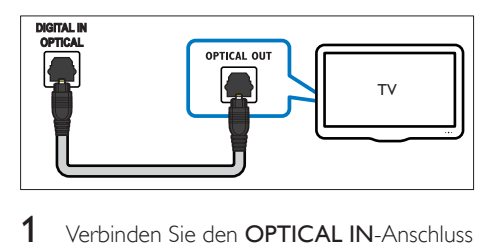

- 1 Verbinden Sie den OPTICAL IN-Anschluss Ihres SoundStage über ein optisches Kabel mit dem **OPTICAL OUT-Anschluss Ihres** Fernsehers oder eines anderen Geräts.
	- Der digitale optische Anschluss kann mit SPDIF oder SPDIF OUT gekennzeichnet sein.

#### <span id="page-12-0"></span>Option 2: Anschluss über ein digitales Koaxialkabel

Gute Audioqualität

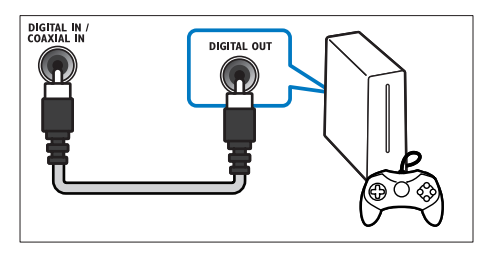

- 1 Verbinden Sie den COAXIAL IN-Anschluss Ihres SoundStage über ein Koaxialkabel mit dem COAXIAL/DIGITAL OUT-Anschluss Ihres Fernsehers oder eines anderen Geräts.
	- Der digitale Koaxialanschluss kann mit DIGITAL AUDIO OUT gekennzeichnet sein.

#### Option 3: Anschluss über analoge Audiokabel

#### Normale Audioqualität

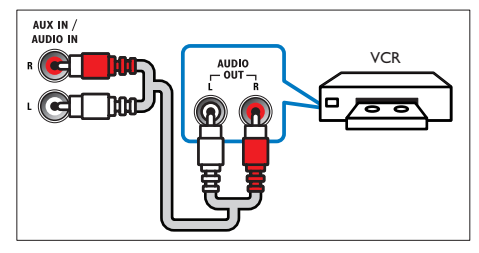

1 Verbinden Sie den AUX IN-Anschluss Ihres SoundStage über ein analoges Kabel mit den AUDIO OUT-Anschlüssen Ihres Fernsehers oder eines anderen Geräts.

## <span id="page-12-1"></span>Einrichten von EasyLink (HDMI-CEC-Steuerung)

Dieser SoundStage unterstützt Philips EasyLink, das das HDMI-CEC (Consumer Electronics Control)-Protokoll verwendet. EasyLink-fähige Geräte, die über HDMI angeschlossen sind, können über eine einzige Fernbedienung gesteuert werden.

### Hinweis

- Je nach Hersteller ist HDMI-CEC unter mehreren Begriffen bekannt. Weitere Informationen zu Ihrem Gerät erhalten Sie im Benutzerhandbuch des Geräts.
- Philips garantiert keine vollständige Interoperabilität mit allen HDMI-CEC-Geräten.

#### Vor Beginn ...

- Schließen Sie Ihren SoundStage über eine HDMI-Verbindung an das HDMI-CECkompatible Gerät an.
- Stellen Sie die notwendigen Verbindungen her, die in der Kurzanleitung beschrieben werden, und schalten Sie dann den Fernseher auf die richtige Quelle für Ihren SoundStage.

### <span id="page-12-2"></span>Aktivieren von EasyLink

- 1 Drücken Sie die Taste  $\spadesuit$
- 2 Wählen Sie [Einrichtung], und drücken Sie dann OK.
- 3 Wählen Sie [EasyLink] > [EasyLink]<sup>&</sup>gt; [Ein].
- 4 Schalten Sie auf Ihrem Fernseher und anderen angeschlossenen Geräten die HDMI-CEC-Funktion ein. Weitere Informationen erhalten Sie im Benutzerhandbuch des Fernsehers oder der anderen Geräte.
	- Stellen Sie auf Ihrem Fernseher den Audioausgang auf "Verstärker" (statt der Lautsprecher des Fernsehers). Weitere Informationen finden Sie im Benutzerhandbuch des Fernsehers.

#### <span id="page-13-0"></span>EasyLink-Steuerungen

Mit EasyLink können Sie Ihren SoundStage, Fernseher und andere angeschlossene HDMI-CEC-kompatible Geräte mit einer einzigen Fernbedienung steuern.

- [One Touch Play] (Wiedergabe mit einem Tastendruck): Wenn sich eine Video-Disc im Disc-Fach befindet, drücken Sie  $\blacktriangleright$ , um den Fernseher aus dem Standby-Modus zu aktivieren. Geben Sie anschließend eine Disc wieder.
- [One Touch Standby] (One-Touch-Standby): Wenn One-Touch-Standby aktiviert ist, kann Ihr SoundStage über die Fernbedienung des Fernsehers oder eines anderen angeschlossenen HDMI-CEC-Geräts in den Standby-Modus geschaltet werden.
- [System-Audiosteuerung] (System-Audiosteuerung): Wenn die System-Audiosteuerung aktiviert ist, wird der Ton vom angeschlossenen Gerät automatisch über Ihren SoundStage ausgegeben, sobald Sie die Wiedergabe am Gerät starten.
- [Audioeingangszuordnung] (Zuordnen des Audioeingangs): Wenn die System-Audiosteuerung nicht funktioniert, [ordnen](#page-13-1)  [Sie das verbundene Gerät dem richtigen](#page-13-1)  [Audioeingang auf Ihrem SoundStage zu.](#page-13-1) (siehe 'Einrichten des Tons' auf Seite [12](#page-13-1))

#### Hinweis

• Um die EasyLink-Steuereinstellungen zu ändern, drücken Sie  $\hat{\mathbf{n}}$ , und wählen Sie [Einrichtung] > [EasyLink] aus.

#### <span id="page-13-1"></span>Einrichten des Tons

Wenn Sie die Audioausgabe eines verbundenen Geräts nicht über Ihren SoundStage hören können, gehen Sie wie folgt vor:

• [Prüfen Sie, ob Sie EasyLink auf allen](#page-12-2)  [Geräten aktiviert haben](#page-12-2) (siehe 'Aktivieren von EasyLink' auf Seite [11](#page-12-2)), und

- stellen Sie auf Ihrem Fernseher den Audioausgang auf "Verstärker" (statt der Lautsprecher des Fernsehers). Suchen Sie weitere Informationen im Benutzerhandbuch des Fernsehers, und
- richten Sie die EasyLink-Audiosteuerung ein.
- 1 Drücken Sie die Taste <del>in</del>.<br>2 Wählen Sie **Feinrichtung**
- Wählen Sie [Einrichtung], und drücken Sie dann OK.
- $3$  Wählen Sie [EasyLink] > [System-Audiosteuerung] > [Ein].
	- Um Audio mit den Fernseherlautsprechern wiederzugeben, wählen Sie [Aus] aus, und überspringen Sie die folgenden Schritte.
- 4 Wählen Sie [EasyLink] > [Audioeingangszuordnung].
- 5 Befolgen Sie die Anweisungen auf dem Bildschirm, um das angeschlossene Gerät den Audioeingängen an Ihrem SoundStage zuzuordnen.
	- Wenn Sie Ihren SoundStage über eine HDMI ARC-Verbindung mit dem Fernseher verbinden, vergewissern Sie sich, dass die Audioausgabe des Fernsehers dem ARC-Eingang an Ihrem SoundStage zugeordnet ist.

### <span id="page-13-2"></span>Anschließen und Einrichten eines Heimnetzwerks

Verbinden Sie Ihren SoundStage zur Netzwerkeinrichtung mit einem Netzwerkrouter, und genießen Sie Folgendes:

- [Gestreamte Multimedia-Inhalte](#page-24-1) (siehe 'Durchsuchen des PCs über DLNA' auf Seite [23\)](#page-24-1)
- [SmartTV](#page-22-1) (siehe 'Durchsuchen von Smart TV' auf Seite [21](#page-22-1))
- [BD-Live-Anwendungen](#page-17-1) (siehe 'BD-Live über Blu-ray' auf Seite [16](#page-17-1))
- [Software-Aktualisierung](#page-32-1) (siehe 'Aktualisieren der Software über das Internet' auf Seite [31](#page-32-1))
	- Achtung
- Machen Sie sich mit dem Netzwerk-Router, der Medienserversoftware und den Netzwerkprinzipien vertraut. Lesen Sie bei Bedarf die Dokumentation, die den Netzwerkkomponenten beiliegt. Philips übernimmt keinerlei Verantwortung für verloren gegangene oder beschädigte Daten.

#### Vor Beginn ...

- Um Smart TV und Softwareupdates nutzen zu können, muss der Netzwerk-Router über eine Hochgeschwindigkeitsleitung mit dem Internet verbunden sein und darf nicht durch Firewalls oder andere Sicherheitssysteme eingeschränkt werden.
- Stellen Sie die notwendigen Verbindungen her, die in der Kurzanleitung beschrieben werden, und schalten Sie dann den Fernseher auf die richtige Quelle für Ihren SoundStage.

#### <span id="page-14-0"></span>Einrichten des kabelgebundenen **Netzwerks**

#### Was wird benötigt?

- Ein Netzwerkkabel (ein herkömmliches RJ45-Kabel)
- Ein Netzwerk-Router (mit aktiviertem DHCP)

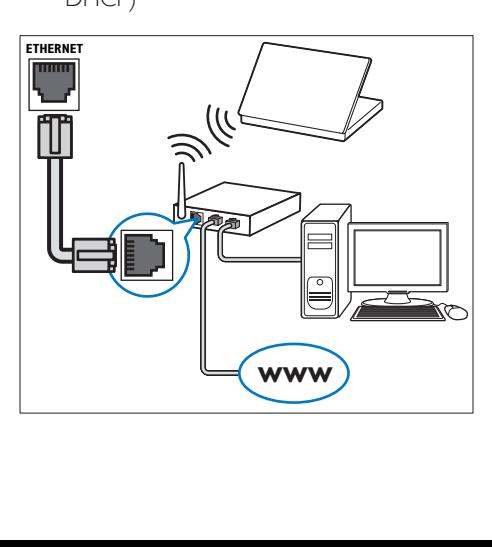

- 1 Verbinden Sie den ETHERNET-Anschluss Ihres SoundStage über ein Netzwerkkabel mit dem Netzwerk-Router.
- 2 Drücken Sie die Taste  $\bigstar$ .
- Wählen Sie **[Einrichtung]**, und drücken Sie dann OK.
- 4 Wählen Sie [Netzwerk] > [Netzwerkinstallation] > [Kabelgebunden (Ethernet)].
- 5 Befolgen Sie die Anweisungen auf dem Bildschirm, um die Einrichtung abzuschließen.
	- Bei fehlgeschlagener Verbindung wählen Sie [Wiederholen], und drücken Sie anschließend OK.
- 6 Wählen Sie [Fertig], und drücken Sie anschließend OK, um den Vorgang zu beenden.
	- Um die Netzwerkeinstellungen anzuzeigen, wählen Sie [Einrichtung] > [Netzwerk] > [Netzwerkeinstellungen].

#### Anpassen des Netzwerknamens

Benennen Sie Ihren SoundStage, damit Sie ihn ganz einfach in Ihrem Heimnetzwerk identifizieren können.

- 1 Drücken Sie die Taste  $\bigstar$
- 2 Wählen Sie [Einrichtung], und drücken Sie dann OK.
- 3 Wählen Sie [Netzwerk] > [Produktname:].
- 4 Drücken Sie Alphanumerische Tasten, um den Namen einzugeben.
- 5 Wählen Sie **[Fertig]**, und drücken Sie anschließend OK, um den Vorgang zu beenden.

## <span id="page-15-0"></span>5 Verwenden des **SoundStage**

Dieser Abschnitt erläutert, wie Sie Ihren SoundStage verwenden können, um Medien von unterschiedlichen Quellen wiederzugeben.

#### Vor Beginn ...

- Stellen Sie die notwendigen, in der Schnellstartanleitung und im Benutzerhandbuch beschriebenen Verbindungen her.
- Stellen Sie den Fernseher auf die richtige Quelle für den SoundStage ein.

## Zugriff auf das Home-Menü

Das Home-Menü ermöglicht den einfachen Zugriff auf angeschlossene Geräte sowie die Einrichtung und weitere nützliche Funktionen für Ihren SoundStage.

- **1** Drücken Sie die Taste  $\bigstar$ . » Das Home-Menü wird angezeigt.
- 2 Wählen Sie mithilfe von Navigationstasten und OK die folgenden Optionen aus:
	- [Disc wiedergeben]: Starten Sie die Disc-Wiedergabe.
	- [USB durchsuchen]: Zugreifen auf den USB-Content-Browser.
	- [Smart TV]: Zugreifen auf Smart TV.
	- **FPC durchsuchen]**: Zugreifen auf den Content-Browser des Computers.
	- **[Einrichtung]:** Öffnen Sie die Menüs zum Ändern von Video-, Audio- oder sonstigen Einstellungen.

 $3$  Drücken Sie  $\bullet$  um das Menü zu verlassen.

## Scheiben

Ihr SoundStage kann DVDs, VCDs, CDs und Blu-ray-Discs wiedergeben. Es kann auch Discs wiedergeben, die Sie zu Hause erstellt haben, wie zum Beispiel Foto-, Video- oder Musik-Discs  $(CD-R)$ .

- 1 Legen Sie eine Disc in den SoundStage ein.
- 2 Wenn die Disc nicht automatisch wiedergegeben wird, drücken Sie DISC, oder wählen Sie [Disc wiedergeben] aus dem Home-Menü aus.
- 3 [Verwenden Sie die Fernbedienung,](#page-15-1)  [um die Wiedergabe zu steuern](#page-15-1) (siehe 'Wiedergabetasten' auf Seite [14](#page-15-1)).
	- Es ist normal, wenn Sie ein Geräusch bei der Wiedergabe einer Blu-ray-Disc hören. Dies bedeutet nicht, dass Ihr SoundStage fehlerhaft ist.

#### <span id="page-15-1"></span>Wiedergabetasten

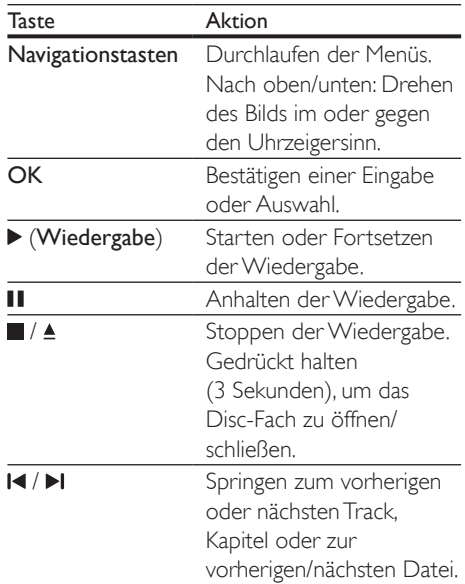

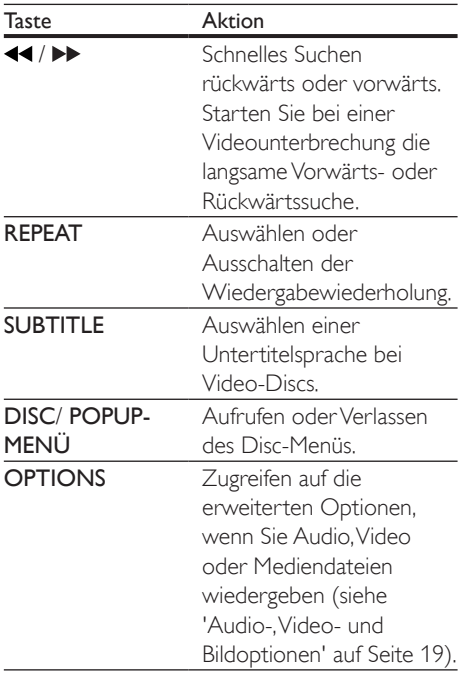

#### <span id="page-16-1"></span>Synchronisieren von Bild und Ton

Wenn die Audio- und Videowiedergabe nicht synchronisiert ist, können Sie die Audiowiedergabe verzögern, sodass sie der Videowiedergabe entspricht.

- 1 Drücken Sie die Taste HI.<br>2 Drücken Sie Navigations
- Drücken Sie Navigationstasten (links/ rechts), um [Audio sync] auszuwählen, und drücken Sie dann OK.
- 3 Drücken Sie die Navigationstasten (nach unten/oben), um die Audio- und Videowiedergabe zu synchronisieren.
- 4 Drücken Sie zur Bestätigung die Taste OK.

#### Wiedergeben einer 3D Blu-ray-Disc

Ihr SoundStage kann 3D Blu-ray-Videos wiedergeben. Lesen Sie die Hinweise zu den Gesundheitsrisiken von 3D, bevor Sie eine 3D-Disc wiedergeben.

#### Was wird benötigt?

- Ein 3D-Fernseher
- Eine 3D-Brille, die mit Ihrem 3D-Fernseher kompatibel ist
- Ein 3D Blu-ray-Video
- Ein High Speed-HDMI-Kabel
- 1 Verbinden Sie den SoundStage über ein High Speed-HDMI-Kabel mit einem 3D-fähigen Fernseher.
- 2 Vergewissern Sie sich, dass die 3D-Videofunktion aktiviert ist. Drücken Sie  $\bigcap$ , und wählen Sie [Einrichtung] > [Video] > [3D-Video ansehen] > [Auto] aus.
	- Um 3D-Discs im 2D-Modus wiederzugeben, wählen Sie [Aus].
- 3 Geben Sie eine 3D Blu-ray-Disc wieder, und setzen Sie die 3D-Brille auf.
	- Während der Videosuche und in gewissen Wiedergabemodi wird das Video in 2D angezeigt. Die Videoanzeige kehrt zu 3D zurück, wenn Sie die Wiedergabe wieder starten.

Hinweis

• Um Flimmern zu vermeiden, ändern Sie die Helligkeit des Bildschirms.

#### <span id="page-16-0"></span>BonusView über Blu-ray

Auf Blu-ray-Discs, die BonusView unterstützen, können Sie zusätzlichen Inhalt, wie zum Beispiel Kommentare, in einem kleinen Bildschirmfenster verfolgen. BonusView ist auch als Bild-in-Bild bekannt.

- 1 Aktivieren Sie BonusView im Blu-ray-Disc-Menü.
- 2 Drücken Sie während der Filmwiedergabe OPTIONS.
	- » Das Optionsmenü wird angezeigt.
- <span id="page-17-0"></span> $3$  Wählen Sie [PIP-Auswahl] > [PIP].
	- Je nach Video werden das Bild-in-Bild-Menü [1] oder [2] angezeigt.
	- Um BonusView zu deaktivieren, wählen Sie [Aus].
- 4 Wählen Sie [2. Audiosprache] oder [2. Untertitelsprache].
- 5 Wählen Sie eine Sprache, und drücken Sie dann die Taste OK.

#### <span id="page-17-1"></span>BD-Live über Blu-ray

Auf einer Blu-ray-Disc mit BD-Live-Inhalten können Sie auf zusätzliche Funktionen zugreifen, wie zum Beispiel Internet-Chats mit dem Regisseur, die neuesten Filmtrailer, Spiele, Hintergrundbilder und Klingeltöne. BD-Live-Dienste und -Inhalte sind je nach Disc unterschiedlich.

#### Was wird benötigt?

- Blu-ray-Disc mit BD-Live-Inhalten
- Ein USB-Speichergerät mit mindestens 1 GB Speicher.
- 1 Verbinden Sie Ihren SoundStage mit einem Heimnetzwerk mit Internetzugriff.
- 2 Schließen Sie zum Herunterladen von BD-Live-Inhalten ein USB-Speichergerät an den  $\leftrightarrow$  -Anschluss an der rechten Seite Ihres SoundStage an.
- $3$  Drücken Sie  $\bigtriangleup$ , und wählen Sie [Einrichtung] > [Erweitert] > [BD-Live-Sicherheit] > [Aus] aus.
	- Um BD-Live auszuschalten, wählen Sie [Ein].
- 4 Wählen Sie im Disc-Menü das BD-Live-Symbol, und drücken Sie dann OK.
	- » BD-Live wird geladen. Die Ladezeit hängt von der Disc und Ihrer Internet-Verbindung ab.
- 5 Drücken Sie die Navigationstasten, um in BD-Live zu navigieren, und drücken Sie dann OK, um eine Option auszuwählen.

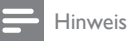

• Um den Speicher auf dem Speichergerät zu löschen, drücken Sie  $\hat{\mathbf{n}}$ , und wählen Sie [Einrichtung] > [Erweitert] > [Speicher löschen] aus.

### <span id="page-17-2"></span>Audiowiedergabe über Bluetooth

Verbinden Sie den SoundStage über Bluetooth mit Ihrem Bluetooth-Gerät (z. B. iPad, iPhone, iPod touch, Androidtelefon oder Laptop), und Sie können Audiodateien, die auf dem Gerät gespeichert sind, über Ihren SoundStage anhören.

#### Was wird benötigt?

- Ein Bluetooth-Gerät, das das Bluetooth-Profil A2DP, AVRCP unterstützt und über Bluetooth-Version 2.1 + EDR verfügt.
- Die Reichweite zwischen dem SoundStage und einem Bluetooth-Gerät beträgt ca. 10 Meter.
- 1 Drücken Sie wiederholt die Taste SOURCE, um den Bluetooth-Modus auszuwählen.
	- » [BT] wird auf dem Anzeigefeld angezeigt.
- 2 Schalten Sie Bluetooth auf dem Bluetooth-Gerät ein, suchen Sie den Namen Ihres SoundStage, und wählen Sie diesen aus, um die Verbindung herzustellen (entnehmen Sie dem Benutzerhandbuch des Bluetooth-Geräts, wie Bluetooth eingeschaltet wird).
	- Wenn Sie zur Eingabe eines Kennworts aufgefordert werden, geben Sie "0000" ein.
- **3** Warten Sie, bis Sie ein akustisches Signal vom Produkt hören.
	- » Wenn die Bluetooth-Verbindung erfolgreich hergestellt wurde, wird [BT RE] auf dem Anzeigefeld angezeigt.
	- » Wenn die Verbindung fehlschlägt, wird **[BT]** weiterhin auf dem Anzeigefeld angezeigt.
- <span id="page-18-0"></span>4 Wählen Sie Audiodateien oder Musik auf Ihrem Bluetooth-Gerät aus, und geben Sie sie wieder.
	- Wenn während der Wiedergabe ein Anruf eingeht, wird die Musikwiedergabe unterbrochen.
	- Wenn das Musikstreaming unterbrochen wird, stellen Sie das Bluetooth-Gerät näher an den SoundStage.

5 Um Bluetooth zu beenden, wählen Sie eine andere Quelle aus.

> • Wenn Sie zurück in den Bluetooth-Modus schalten, bleibt die Bluetooth-Verbindung aktiv.

Hinweis

- Die Musikübertragung kann von Hindernissen zwischen dem Gerät und dem SoundStage, z. B. einer Wand, dem Metallgehäuse des Geräts oder anderen nahegelegenen Geräten, die die gleiche Frequenz verwenden, beeinträchtigt werden.
- Wenn Sie Ihren SoundStage mit einem anderen Bluetooth-Gerät verbinden wollen, halten Sie auf der Fernbedienung gedrückt, um die Verbindung mit dem aktuell verbundenen Bluetooth-Gerät zu trennen.

## Musikwiedergabe über NFC

NFC (Near Field Communication) ist eine Technologie, die die kurzfristige kabellose Kommunikation zwischen NFC-fähigen Geräten, z. B. zwischen Mobiltelefonen, ermöglicht.

#### Was wird benötigt?

- Ein Bluetooth-Gerät mit NFC-Funktion.
- Zur Kopplung tippen Sie Ihr NFC-fähiges Gerät auf den NFC-Tag dieses Produkts.
- Die Reichweite zwischen dem Hauptgerät (linker und rechter Lautsprecher) und einem NFC-fähigen Gerät beträgt ca. 10 Meter.
- 1 Aktivieren Sie NFC auf Ihrem Bluetooth-Gerät (Informationen dazu finden Sie im Benutzerhandbuch Ihres Geräts).
- 2 Tippen Sie mit dem NFC-Gerät auf den NFC-Tag dieses Produkts, bis Sie ein akustisches Signal von diesem Produkt hören.
	- » Das NFC-Gerät ist mit diesem Produkt über Bluetooth verbunden. [BT] wird angezeigt.
- 3 Wählen Sie Audiodateien oder Musik auf Ihrem NFC-Gerät aus, und geben Sie sie wieder.
	- Um die Verbindung zu trennen, tippen Sie erneut mit dem NFC-Gerät mit den NFC-Tag auf diesem Produkt.

## Datendateien

Ihr SoundStage kann Bild-, Audio- und Videodateien von einer Disc oder einem USB-Speichergerät wiedergeben. Bevor Sie eine Datei wiedergeben, sollten Sie überprüfen, ob das Dateiformat von Ihrem SoundStage unterstützt wird.

- 1 Geben Sie die Dateien von einer Disc oder einem USB-Speichergerät wieder.
- 2 Drücken Sie die Taste  $\blacksquare$ , um die Wiedergabe anzuhalten.
	- Um die Videowiedergabe an der Stelle fortzusetzen, an der Sie sie angehalten haben, drücken Sie ».
	- Um das Video von Anfang an wiederzugeben, drücken Sie OK.

#### Hinweis

• Um DivX DRM-geschützte Dateien wiederzugeben, verbinden Sie den SoundStage über ein HDMI-Kabel mit einem Fernseher.

#### Untertitel

Wenn Ihr Video über Untertitel in mehreren Sprachen verfügt, wählen Sie eine der Untertitelsprachen aus.

#### <span id="page-19-0"></span>Hinweis

- Stellen Sie sicher, dass die Untertiteldatei exakt den gleichen Namen hat wie die Videodatei. Wenn die Videodatei zum Beispiel "Film.avi" heißt, speichern Sie die Untertiteldatei als "Film.srt" oder "Film.sub" ab.
- Ihr SoundStage unterstützt die folgenden Dateiformate: .srt, .sub, .txt, .ssa, .ass, smi und .sami. Wenn die Untertitel nicht richtig angezeigt werden, ändern Sie den Zeichensatz.
- 1 Drücken Sie während der Videowiedergabe SUBTITLE, um eine Sprache auszuwählen.
- 2 Für DivX-Videos, wenn die Untertitel nicht ordnungsgemäß angezeigt werden, setzen Sie folgende Schritte fort, um den Zeichensatz zu ändern.
- 3 Drücken Sie die Taste OPTIONS. » Das Optionsmenü wird angezeigt.
- 4 Wählen Sie [Zeichensatz], und wählen Sie dann einen Zeichensatz aus, der die Untertitel unterstützt.

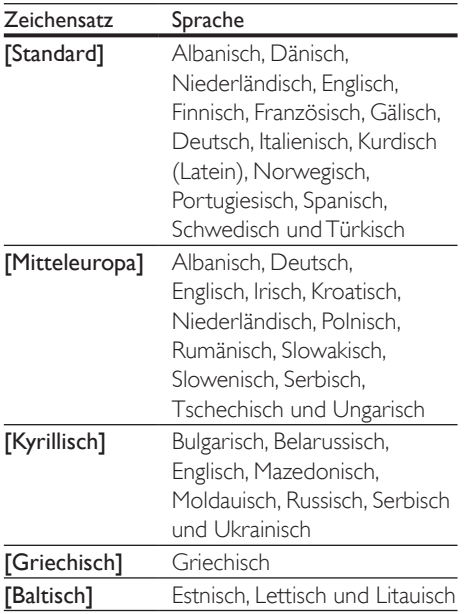

#### VOD-Code für DivX

Vor dem Kauf und der Wiedergabe von DivX-Videos auf dem SoundStage müssen Sie das Gerät mit dem DivX VOD-Code unter www.divx.com registrieren.

- 1 Drücken Sie die Taste  $\bigstar$
- 2 Wählen Sie [Einrichtung], und drücken Sie dann OK.
- $3$  Wählen Sie [Erweitert] > [Div $X^{\circ}$  VOD-Code].
	- » Der Registrierungscode für DivX VOD für Ihren SoundStage wird angezeigt.

## <span id="page-19-1"></span>USB-Speichergeräte

Genießen Sie Bild-, Audio- und Videodateien, die auf einem USB-Speichergerät gespeichert sind, wie zum Beispiel einem MP4-Player oder einer Digitalkamera.

#### Was wird benötigt?

- Ein USB-Speichergerät, das für FAT- oder NTFS-Dateisysteme formatiert ist und dem MSC-Protokoll (Mass Storage Class, Massenspeichergeräteklasse) entspricht.
- [Eine Mediendatei in einem der](#page-33-1)  [unterstützten Dateiformate](#page-33-1) (siehe 'Dateiformate' auf Seite [32](#page-33-1)).

#### Hinweis

- Wenn Sie ein USB-Verlängerungskabel, eine USB-Anschlussbox oder ein USB-Mehrfachlesegerät verwenden, wird das USB-Speichergerät möglicherweise nicht erkannt.
- 1 Schließen Sie ein USB-Speichergerät an den (USB)-Anschluss Ihres SoundStage an.
- Drücken Sie die Taste <del>A</del>
- Wählen Sie [USB durchsuchen], und drücken Sie dann OK.
	- » Ein Content-Browser wird angezeigt.
- <span id="page-20-0"></span>4 Wählen Sie eine Datei, und drücken Sie anschließend die Taste OK.
- 5 [Drücken Sie zum Steuern der](#page-15-1)  [Wiedergabe die Wiedergabetasten](#page-15-1) (siehe 'Wiedergabetasten' auf Seite [14](#page-15-1)).

### <span id="page-20-1"></span>Audio-, Video- und Bildoptionen

Verwenden Sie erweiterte Funktionen für die Wiedergabe von Bild-, Audio-und Videodateien von einer Disc oder einem USB-Speichergerät.

#### <span id="page-20-2"></span>Audiooptionen

Wiederholen Sie während der

Audiowiedergabe einen Audiotitel, eine Disc oder einen Ordner.

- 1 Drücken Sie wiederholt **OPTIONS**, um die folgenden Funktionen zu durchlaufen:
	- Wiederholen des aktuellen Titels oder der aktuellen Datei.
	- Wiederholen aller Titel auf der Disc oder im Ordner.
	- Ausschalten des Wiederholungsmodus.

#### <span id="page-20-4"></span>Videooptionen

Wählen Sie während der Videowiedergabe Optionen wie zum Beispiel Untertitel, Audiosprache, Zeitsuche und Bildeinstellungen. Je nach Videoquelle sind einige Optionen nicht verfügbar.

- 1 Drücken Sie OPTIONS.
	- » Das Menü mit den Videooptionen wird angezeigt.
- 2 Drücken Sie die Navigationstasten und OK zur Auswahl und Änderung:
	- [Info]:Anzeigen von Informationen zur Wiedergabe.
	- [Audiosprache]: Auswählen einer Audiosprache bei Video-Discs.
	- [Untertitelsprache]: Auswählen einer Untertitelsprache bei Video-Discs.
- [Untertitelverschiebung]: Anpassen der Untertitelposition auf dem Bildschirm.
- **[Zeichensatz]**: Auswählen eines Zeichensatzes, der DivX-Untertitel unterstützt.
- [Zeitsuche]: Aufsuchen eines bestimmten Teils des Videos, indem die Zeit der betreffenden Szene eingegeben wird.
- [2. Audiosprache]: Auswählen der zweiten Audiosprache für Blu-ray Video.
- [2. Untertitelsprache]: Auswählen der zweiten Untertitelsprache für Blu-ray Video.
- **[Titel]**: Auswählen eines bestimmten Titels.
- [Kapitel]: Auswählen eines bestimmten Kapitels.
- [Winkel-Liste]: Auswählen eines anderen Kamerawinkels.
- [Menüs]: Anzeigen des Disc-Menüs.
- [PIP-Auswahl]: Anzeigen des Bildin-Bild-Fensters bei der Wiedergabe einer Blu-ray-Disc, die BonusView unterstützt.
- **[Zoom]**: Zoomen in eine Videoszene oder ein Bild. Drücken Sie die Navigationstasten (nach rechts/links), um einen Zoomfaktor auszuwählen.
- [Wiederholen]: Wiederholen eines Kapitels bzw. Titels.
- [A-B wiederh.]: Markieren von zwei Punkten innerhalb eines Kapitels oder Titels zur wiederholten Wiedergabe, oder Ausschalten des Wiederholungsmodus.
- [Bildeinstellung]: Auswählen einer vordefinierten Farbeinstellung.

#### <span id="page-20-3"></span>Bildoptionen

Vergrößern Sie das Bild, drehen Sie es, fügen Sie einen Übergang zu einer Diashow hinzu, und ändern Sie die Bildeinstellungen, während Sie das Bild betrachten.

- <span id="page-21-0"></span>1 Drücken Sie die Taste OPTIONS.
	- » Das Menü mit den Bildoptionen wird angezeigt.
- 2 Drücken Sie die Navigationstasten und OK, um die folgenden Einstellungen auszuwählen und zu ändern:
	- **[Info]**: Anzeigen von Bildinformationen.
	- [Um +90° drehen]: Drehen des Bilds um 90 Grad im Uhrzeigersinn.
	- [Um -90° drehen]: Drehen des Bilds um 90 Grad gegen den Uhrzeigersinn.
	- **[Zoom]**: Zoomen in eine Videoszene oder ein Bild. Drücken Sie die Navigationstasten (nach rechts/links), um einen Zoomfaktor auszuwählen.
	- [Dauer pro Folie]: Auswählen der Anzeigegeschwindigkeit für die einzelnen Bilder in einer Diashow
	- **[Übergänge]:** Auswählen eines Übergangeffekts für die Diashow.
	- [Bildeinstellung]: Auswählen einer vordefinierten Farbeinstellung.
	- [Wiederholen]: Wiederholen eines ausgewählten Ordners.

#### <span id="page-21-1"></span>Diashow mit Musik

Wenn die Bild- und Audiodateien von derselben Disc oder demselben USB-Speichergerät stammen, können Sie eine Diashow mit Musik erstellen.

- 1 Wählen Sie einen Audiotitel aus, und drücken Sie anschließend auf OK.
- 2 Drücken Sie  $\hookrightarrow$  BACK, und wechseln Sie zum Bildordner.
- $3$  Wählen Sie ein Bild aus, und drücken Sie anschließend  $\blacktriangleright$  um die Diashow zu starten.
- $4$  Drücken Sie , um die Diashow zu beenden.
- $5$  Drücken Sie erneut  $\blacksquare$  um die Musikwiedergabe zu beenden.

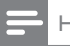

#### Hinweis

• [Vergewissern Sie sich, dass die Bild- und Audioformate](#page-35-0)  [von Ihrem SoundStage unterstützt werden](#page-35-0) (siehe 'USB' auf Seite [34\)](#page-35-0).

## Radio

Hören Sie UKW-Radio auf Ihrem SoundStage, und speichern Sie bis zu 40 Radiosender.

Hinweis

- Mittelwelle und digitales Radio werden nicht unterstützt.
- Wenn kein Stereosignal erkannt wird, werden Sie aufgefordert, die Radiosender erneut zu installieren.
- 1 Verbinden Sie die UKW-Antenne mit FM ANTENNA auf Ihrem SoundStage.
	- Positionieren Sie die Antenne nicht in der Nähe eines Fernsehers oder einer anderen Strahlungsquelle, um den bestmöglichen Empfang zu gewährleisten.
- 2 Drücken Sie die Taste RADIO auf der Fernbedienung, um die Radioquelle zu aktivieren.
	- » Wenn Sie die Radiosender bereits eingestellt haben, wird der letzte von Ihnen gehörte Sender wiedergegeben.
	- » Wenn Sie noch keine Radiosender eingestellt haben, wird die Nachricht [AUTO INSTALL...PRESS PLAY] (Automatische Installation ... PLAY drücken) auf dem Display angezeigt. Drücken Sie ▶ um Radiosender einzustellen.
- 3 Verwenden Sie die Fernbedienung, um Radiosender zu hören oder zu wechseln.

#### <span id="page-22-0"></span>Wiedergabetasten

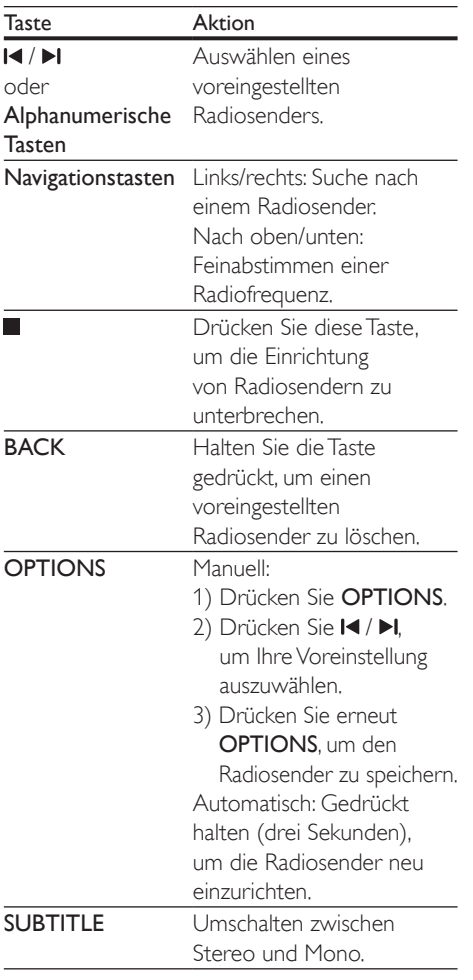

#### <span id="page-22-2"></span>Abstimmungsbereich

In einigen Ländern können Sie beim UKW-Abstimmungsbereich zwischen 50 kHz und 100 kHz wählen.

- 1 Drücken Sie die Taste RADIO auf der Fernbedienung, um die Radioquelle zu aktivieren.
- $2$  Drücken Sie die Taste  $\blacksquare$

 $3$  Halten Sie  $\blacktriangleright$  (Wiedergabe) gedrückt, um zwischen 50 kHz und 100 kHz zu wechseln.

## MP3-Player

Schließen Sie einen MP3-Player an, um Audiodateien wiederzugeben.

#### Was wird benötigt?

- Ein MP3-Player.
- Ein Stereo-Audiokabel (3,5 mm).
- 1 Schließen Sie den MP3-Player mit dem 3,5 mm Stereo-Audiokabel an den AUDIO IN-Anschluss Ihres SoundStage an.
	- Wenn Sie ein 6,5 mm Stereo-Audiokabel verwenden, schließen Sie den MP3-Player mit einem 3,5 mm/6,5 mm-Konverteranschluss an den SoundStage an.
- 2 Drücken Sie wiederholt SOURCE, bis [AUDIO] im Anzeigefeld angezeigt wird.
- 3 Drücken Sie die Tasten auf dem MP3- Player, um Audiodateien auszuwählen und abzuspielen.

## <span id="page-22-1"></span>Durchsuchen von Smart TV

Verwenden Sie SmartTV, um auf eine Vielzahl an Internetanwendungen und besonders angepasste Internet-Websites zuzugreifen. Besuchen Sie für interaktive Diskussionen zu SmartTV-Diensten das SmartTV-Forum unter www.supportforum.philips.com

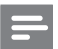

#### Hinweis

• Koninklijke Philips Electronics N.V. übernimmt keinerlei Verantwortung für die von Smart TV-Dienstanbietern angebotenen Inhalte.

- 1 Verbinden Sie Ihren SoundStage mit einem [Heimnetzwerk mit Hochgeschwindigkeits-](#page-13-2)[Internetzugriff.](#page-13-2) (siehe 'Anschließen und Einrichten eines Heimnetzwerks' auf Seite [12](#page-13-2))
- 2 Drücken Sie die Taste  $\hat{\mathbf{r}}$ .<br>3 Wählen Sie **[Smart TV]**
- Wählen Sie [Smart TV], und drücken Sie dann OK.
- Befolgen Sie die Anweisungen auf dem Bildschirm, um die Meldung auf dem Bildschirm zu bestätigen.
	- » Die SmartTV-Homepage wird angezeigt.
- 5 Verwenden Sie die Fernbedienung, um [Anwendungen auszuwählen und Text \(z.](#page-23-0) B. [E-Mail-Adresse, URL, Passwörter usw.\)](#page-23-0)  [einzugeben](#page-23-0) (siehe 'Navigieren in Smart TV' auf Seite [22](#page-23-0)).

#### <span id="page-23-0"></span>Navigieren in Smart TV

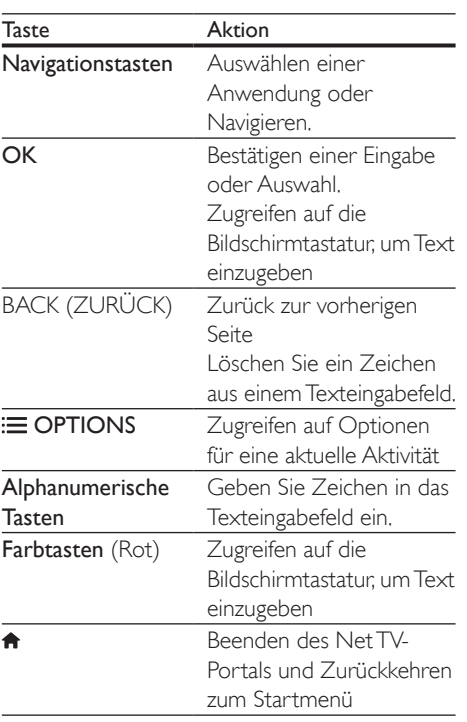

#### Verwenden einer USB-HID-Tastatur oder -Maus

#### Was wird benötigt?

- Eine kabelgebundene oder kabellose USB-Anschlussbox, eine Tastatur oder Maus der Human Interface Design (USB-HID)-Klasse.
- 1 Schließen Sie eine USB-Tastatur oder -Maus an den  $\leftarrow$  (USB)-Anschluss Ihres SoundStage an.
	- Um ein kabelloses USB-Gerät anzuschließen, verbinden Sie den kabellosen Empfänger mit dem USB-Anschluss Ihres SoundStage. Weitere Einzelheiten erfahren Sie im Benutzerhandbuch des kabellosen USB-Geräts.
- 2 Drücken Sie die Taste <del>1.</del><br>3 Wählen Sie **Noreinstell**u
- Wählen Sie [Voreinstellung] > [Tastaturanordnung].
- 4 Wählen Sie eine Sprache aus.
	- » Die Standardtastatur für diese Sprache ist aktiviert.
- $5$  Verwenden Sie die Tastatur, um die Zeichen einzugeben, oder die Maus, um auf der Webseite zu navigieren.
	- Der USB-HID-Mauszeiger funktioniert nicht bei SmartTV und offenen Internetseiten.
	- Die Multimedia-Tasten auf einigen Tastaturen werden nicht unterstützt.

#### Suchverlauf löschen

Löschen Sie den Suchverlauf, um Passwörter, Cookies und Suchdaten von Ihrem SoundStage zu entfernen.

- $1$  Drücken Sie die Taste  $\triangle$
- 2 Wählen Sie [Einrichtung], und drücken Sie dann OK.
- 3 Wählen Sie [Netzwerk] > [Smart TV-Speicher löschen].
- 4 Drücken Sie zur Bestätigung die Taste OK.

#### <span id="page-24-0"></span>Ausleihen von Online-Videos

Leihen Sie Filme bei Online-Shops aus – ganz einfach über Ihren SoundStage. Sie können sie sofort oder später anschauen.

Viele Online-Videoshops haben eine große Auswahl an Filmen und bieten diese zu individuellen Preisen, Fristen und Bedingungen an. Bei einigen Online-Shops müssen Sie zunächst ein Konto einrichten, bevor Sie Filme ausleihen können.

#### Was wird benötigt?

- Ein USB-Speichergerät mit mindestens 8 GB Speicher.
- 1 Verbinden Sie Ihren SoundStage mit einem [Heimnetzwerk mit Hochgeschwindigkeits-](#page-13-2)[Internetzugriff.](#page-13-2) (siehe 'Anschließen und Einrichten eines Heimnetzwerks' auf Seite [12](#page-13-2))
- 2 Setzen Sie ein leeres USB-Speichergerät in den «< (USB)-Steckplatz Ihres SoundStage ein, und befolgen Sie die Anweisungen auf dem Bildschirm zum Formatieren des USB-Geräts.
	- Lassen Sie nach der Formatierung das USB-Speichergerät im <<a>
	(USB)-Steckplatz.
	- Nach der Formatierung ist das USB-Speichergerät mit Computern oder Kameras nicht mehr kompatibel, bis es erneut mit dem Linux-Betriebssystem formatiert wird.
- $3$  Drücken Sie die Taste  $\bigwedge$
- Wählen Sie [Smart TV], und drücken Sie dann OK.
	- » Die in Ihrem Land verfügbaren Online-Dienste werden angezeigt.
- 5 Wählen Sie einen Videoshop aus, und drücken Sie dann OK.
- 6 Befolgen Sie die Anweisungen auf dem Bildschirm, um ein Video auszuleihen oder wiederzugeben. Geben Sie die notwendigen Informationen zum Registrieren oder Anmelden beim Konto

des Shops ein, wenn Sie dazu aufgefordert werden.

- » Das Video auf Ihr USB-Speichergerät heruntergeladen. Sie können es nur auf Ihrem SoundStage wiedergeben.
- 7 [Drücken Sie zum Steuern der](#page-15-1)  [Wiedergabe die Wiedergabetasten](#page-15-1) (siehe 'Wiedergabetasten' auf Seite [14](#page-15-1)).
	- Wenn Sie kein Video wiedergeben können, prüfen Sie das Dateiformat, um sich zu vergewissern, dass es von Ihrem SoundStage unterstützt wird.

### <span id="page-24-1"></span>Durchsuchen des PCs über DI NA

Greifen Sie auf die Bild-, Audio- und Videodateien von einem Computer oder Medienserver auf dem Heimnetzwerk über Ihren SoundStage zu.

#### Vor Beginn ...

- Installieren Sie eine DLNA-kompatible Medienserveranwendung auf Ihrem Gerät. Vergewissern Sie sich, dass Sie eine Anwendung herunterladen, die für Ihre Anforderungen geeignet ist. Beispiel:
	- Windows Media Player 11 oder höher für PC
	- Twonky Media Server für Mac oder PC
- Aktivieren Sie die Medienfreigabe von Dateien. Der Einfachheit halber haben wir die Schritte für die folgenden Anwendungen mit einbezogen:
	- [Windows Media Player](#page-25-0) 11 (siehe 'Microsoft Windows Media Player 11' auf Seite [24](#page-25-0))
	- [Windows Media Player](#page-25-1) 12 (siehe 'Microsoft Windows Media Player 12' auf Seite [24](#page-25-1))
	- [Twonky Media für Mac](#page-26-0) (siehe 'Mac OS X mit Twonky Media (Version 4.4.2)' auf Seite [25](#page-26-0))

#### Hinweis

• Zusätzliche Hilfe zu diesen Anwendungen oder anderen Medienservern finden Sie im Benutzerhandbuch der Medienserversoftware.

#### Einrichten der Medienserversoftware

Um die Medienfreigabe zu ermöglichen, richten Sie die Medienserversoftware ein.

#### Vor Beginn ...

- [Verbinden Sie Ihren SoundStage mit einem](#page-13-2)  [Heimnetzwerk.](#page-13-2) (siehe 'Anschließen und Einrichten eines Heimnetzwerks' auf Seite [12](#page-13-2)) Verwenden Sie zur Erzielung einer besseren Videoqualität wenn möglich eine kabelgebundene Verbindung.
- Verbinden Sie Ihren Computer und andere DLNA-fähige Geräte mit demselben Heimnetzwerk.
- Vergewissern Sie sich, dass Sie mit Ihrer PC-Firewall Media Player-Programme ausführen können (oder in der Ausnahmeliste der Firewall ist die Medienserver-Software enthalten).
- Schalten Sie Ihren Computer und den Router ein.

#### <span id="page-25-0"></span>**Microsoft Windows Media Player 11**

- 1 Starten Sie Windows Media Player auf Ihrem PC.
- 2 Klicken Sie auf die Registerkarte Medienbibliothek, und wählen Sie dann Medienfreigabe aus.
- 3 Wenn Sie Medienfreigabe zum ersten Mal auswählen,wird ein Popup-Bildschirm angezeigt. Aktivieren Sie das Kästchen Medien freigeben, und klicken Sie auf OK.
	- » Der Bildschirm Medienfreigabe wird angezeigt.
- 4 Stellen Sie im Bildschirm Medienfreigabe sicher, dass ein als Unbekanntes Gerät markiertes Gerät angezeigt wird.
	- » Wenn das unbekannte Gerät nach etwa einer Minute nicht angezeigt wird,

vergewissern Sie sich, dass Ihre PC-Firewall die Verbindung nicht blockiert.

- 5 Wählen Sie das Gerät aus, und klicken Sie auf Zulassen.
	- » Neben dem Gerät wird ein grünes Häkchen angezeigt.
- 6 Standardmäßig gibt Windows Media Player Folgendes aus diesen Ordnern frei: Meine Musik, Meine Bilder und Meine Videos. Wenn sich Ihre Dateien in anderen Ordnern befinden, wählen Sie Medienbibliothek > Zur Medienbibliothek hinzufügen aus.
	- » Der Zur Medienbibliothek hinzufügen wird angezeigt.
	- Falls notwendig, wählen Sie Erweiterte Optionen, um eine Liste der überwachten Ordner anzuzeigen.
- 7 Wählen Sie die Option zum Anzeigen von Ordnern, auf die Sie zugreifen können, aus,und klicken Sie dann auf Hinzufügen.
- 8 Befolgen Sie die Anweisungen auf dem Bildschirm, um die anderen Ordner hinzuzufügen, die Ihre Mediendateien enthalten.

#### <span id="page-25-1"></span>**Microsoft Windows Media Player 12**

- 1 Starten Sie Windows Media Player auf Ihrem PC.
- $2$  Wählen Sie im Windows Media Player die Registerkarte Streaming und dann Medienstreaming aktivieren aus.
	- » Der Bildschirm Medienstreamingoptionen wird angezeigt.
- 3 Klicken Sie auf Medienstreaming aktivieren.
	- » Sie kehren zum Windows Media Player-Bildschirm zurück.
- 4 Klicken Sie auf die Registerkarte Streaming, und wählen Sie Weitere Streamingoptionen aus.
	- » Der Bildschirm Medienstreamingoptionen wird angezeigt.
- 5 Vergewissern Sie sich, dass auf dem Bildschirm Lokales Netzwerk ein Medienprogramm angezeigt wird.
	- » Wenn das Medienprogramm nicht erscheint, vergewissern Sie sich, dass Ihre PC-Firewall die Verbindung nicht blockiert.
- 6 Wählen Sie das Medienprogramm aus, und klicken Sie auf Erlaubt.
	- » Neben dem Medienprogramm wird ein grüner Pfeil angezeigt.
- 7 Standardmäßig gibt Windows Media Player Folgendes aus diesen Ordnern frei: Meine Musik, Meine Bilder und Meine Videos. Wenn sich Ihre Dateien in anderen Ordnern befinden, klicken Sie auf die Registerkarte Organisieren, und wählen Sie Bibliotheken > Musik aus.
	- » Der Bildschirm Musikbibliothek-Speicherorte wird angezeigt.
- 8 Befolgen Sie die Anweisungen auf dem Bildschirm, um die anderen Ordner hinzuzufügen, die Ihre Mediendateien enthalten.

#### <span id="page-26-0"></span>**Mac OS X mit Twonky Media (Version 4.4.2)**

- 1 Besuchen Sie www.twonkymedia.com, um die Software zu erwerben, oder laden Sie eine kostenlose 30Tage-Testversion auf Ihren Macintosh herunter.
- $\frac{2}{3}$  Öffnen Sie Twonky Media auf dem Mac.
- 3 Wählen Sie auf dem Bildschirm "TwonkyMedia Server" Grundeinstellungen und First Steps (Erste Schritte) aus.
	- » Der Bildschirm "Erste Schritte" wird angezeigt.
- 4 Geben Sie einen Namen für Ihren Medienserver ein, und klicken Sie dann auf Änderungen speichern.
- 5 Wählen Sie dann auf dem TwonkyMedia-Bildschirm Grundeinrichtung und Freigeben aus.
	- » Der Bildschirm Freigabe wird angezeigt.
- 6 Wählen Sie Ordner zum Freigeben und dann Änderungen speichern aus.
	- » Ihr Mac-Computer scannt die Ordner automatisch erneut, sodass sie freigegeben werden können.

#### Wiedergeben von Dateien von Ihrem PC

#### Hinweis

- Stellen Sie vor der Wiedergabe von Multimedia-Inhalten vom Computer sicher, dass der SoundStage mit dem Heimnetzwerk verbunden und die Medienserversoftware ordnungsgemäß eingerichtet ist.
- 1 Drücken Sie die Taste <del>n</del>.
- 2 Wählen Sie **[PC durchsuchen]**, und drücken Sie dann OK.
	- » Ein Content-Browser wird angezeigt.
- 3 Wählen Sie ein Gerät im Netzwerk aus.
	- » Die Ordner auf dem ausgewählten Gerät werden angezeigt. Je nach Medienserver können sich die Ordnernamen unterscheiden.
	- Wenn die Ordner nicht angezeigt werden, vergewissern Sie sich, dass die Medienfreigabe auf dem ausgewählten Gerät aktiviert ist, sodass der Inhalt zur Freigabe zur Verfügung steht.
- 4 Wählen Sie eine Datei, und drücken Sie anschließend die Taste OK.
	- Einige Mediendateien werden aus Kompatibilitätsgründen möglicherweise nicht wiedergegeben. Prüfen Sie die Dateiformate, die von Ihrem SoundStage unterstützt werden.
- 5 Drücken Sie zum Steuern der [Wiedergabe die Wiedergabetasten](#page-15-1) (siehe 'Wiedergabetasten' auf Seite [14](#page-15-1)).

## <span id="page-27-3"></span><span id="page-27-0"></span>Auswählen des Tons

Dieser Abschnitt erläutert, wie Sie den idealen Ton für Ihre Videos oder Musik auswählen.

- 1 Drücken Sie die Taste !
- 2 Drücken Sie die Navigationstasten (links/ rechts), um auf dem Display auf die Soundoptionen zuzugreifen.

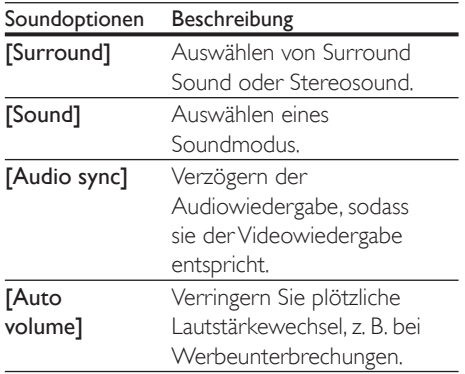

- 3 Wählen Sie eine Option aus, und drücken Sie die Taste OK.
- **4** Drücken Sie  $\triangle$  **BACK**, um das Menü zu verlassen.
	- Wenn Sie innerhalb von einer Minute keine Taste drücken, wird das Menü automatisch beendet.

#### <span id="page-27-2"></span>Modus für Surround Sound

Genießen Sie ein unvergleichliches Audio-Erlebnis mit den Surround-Modi.

- $1$  Drücken Sie die Taste  $\mathsf{\mathfrak{m}}$
- 2 Wählen Sie [Surround], und drücken Sie dann OK.
- 3 Drücken Sie die Navigationstasten (nach unten/oben), um eine Einstellung auf der Anzeige auszuwählen.
	- **[Auto]**: Surround Sound auf Basis des Audiodatenstroms.
	- **Virtual Surround]:** Virtual Surround
- [Stereo]: Zweikanal-Stereo-Sound Ideal für die Wiedergabe von Musik.
- 4 Drücken Sie zur Bestätigung die Taste OK.

#### <span id="page-27-1"></span>Soundmodus

Wählen Sie vordefinierte Einstellungen des Soundmodus für Ihre Videos oder Ihre Musik.

- 1 [Vergewissern Sie sich, dass die](#page-30-1)  [Audio-Nachbearbeitung bei den](#page-30-1)  [Lautsprechern aktiviert ist](#page-30-1) (siehe 'Lautsprechereinstellungen' auf Seite [29](#page-30-1)).
- 2 Drücken Sie die Taste **III.**<br>3 Mählen Sie **[Sound]** ung
- Wählen Sie [Sound], und drücken Sie dann OK.
- 4 Drücken Sie die Navigationstasten (nach unten/oben), um eine Einstellung auf dem Display auszuwählen.
	- [Auto]: Wählen Sie automatisch eine Toneinstellung auf Basis des Audiostreams aus.
	- [Balanced]: Erleben Sie den Originalton Ihrer Filme und Musik ohne hinzugefügte Soundeffekte.
	- [Powerful]: Genießen Sie beeindruckenden Arkadensound – ideal für actionreiche Videos und laute Partys.
	- [Bright]: Peppen Sie Ihre unspektakulären Filme und Ihre unspektakuläre Musik mit zusätzlichen Toneffekten auf.
	- [Clear]: Hören Sie jedes Detail in Ihrer Musik und klare Stimmen in Ihren Filmen.
	- [Warm]: Erleben Sie gesprochene Sprache und Gesang mit mehr Komfort.
	- [Personal]: Personalisieren Sie den Ton Ihren Wünschen entsprechend.
- $5$  Drücken Sie zur Bestätigung die Taste OK.

#### <span id="page-28-0"></span>Equalizer

Ändern Sie die Einstellungen für den hohen Frequenzbereich (Höhen), den mittleren Frequenzbereich (Mitten) und den niedrigen Frequenzbereich (Bass) des SoundStage.

- 1 Drücken Sie die Taste **III.**<br>2 Wählen Sie **ISound1** > D
- Wählen Sie [Sound] > [Personal], und drücken Sie anschließend Navigationstasten (rechts).
- 3 Drücken Sie die Navigationstasten (nach oben/unten), um Änderungen an Bass, Mitten und Höhenfrequenzen vorzunehmen.
- 4 Drücken Sie zur Bestätigung die Taste OK.

#### <span id="page-28-2"></span>Automatische Lautstärke

Schalten Sie die automatische Lautstärke ein, um plötzliche Lautstärkewechsel, z. B. bei Werbeunterbrechungen, zu verringern.

- 1 Drücken Sie die Taste **III.**<br>2 Wählen Sie **FAuto volun**
- Wählen Sie [Auto volume], und drücken Sie dann OK.
- 3 Drücken Sie die Navigationstasten (nach unten/oben), um [Ein] oder [Aus] auszuwählen.
- 4 Drücken Sie zur Bestätigung die Taste OK.

## 6 Ändern von Einstellungen

Die Einstellungen des SoundStage sind bereits für eine optimale Leistung konfiguriert. Wenn Sie keinen Grund haben, eine Einstellung zu ändern, empfehlen wir Ihnen, die Standardeinstellungen beizubehalten.

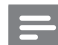

#### Hinweis

- Einstellungen, die ausgeblendet sind, können nicht geändert werden.
- Um zum vorherigen Menü zurückzukehren, drücken Sie auf  $\blacktriangleright$  BACK. Drücken Sie zum Verlassen des Menüs auf  $\biguparrow$

## <span id="page-28-1"></span>Spracheinstellungen

- 1 Drücken Sie die Taste <del>n.</del><br>2 Wählen Sie **Feinrichtung**
- Wählen Sie [Einrichtung], und drücken Sie dann OK.
- $3$  Wählen Sie [Voreinstellung], und drücken Sie dann OK.

4 Drücken Sie die Navigationstasten und OK zur Auswahl und Änderung:

- [Menüsprache]: Auswählen einer Anzeigesprache für das Menü.
- [Audio]: Auswählen einer Audiosprache für Discs.
- [Tastaturanordnung]: Auswählen einer Tastatur in Ihrer Sprache.
- [Untertitel]: Auswählen einer Untertitelsprache für Discs.
- [Disc-Menü]: Auswählen einer Menüsprache für Discs.

#### <span id="page-29-0"></span>Hinweis

- Wenn Ihre bevorzugte Disc-Menüsprache nicht verfügbar ist, können Sie in der Liste [Sonstiges] auswählen [und den 4-stelligen Code eingeben, der am](#page-42-1)  [Ende dieses Benutzerhandbuchs aufgeführt wird.](#page-42-1) (siehe 'Sprachcode' auf Seite [41](#page-42-1))
- Wenn Sie eine Sprache auswählen, die auf der Disc nicht zur Verfügung steht, verwendet der SoundStage die Standardsprache der Disc.

## <span id="page-29-1"></span>Bild- und Videoeinstellungen

- **1** Drücken Sie die Taste  $\spadesuit$
- 2 Wählen Sie [Einrichtung], und drücken Sie dann OK.
- 3 Wählen Sie **[Video]**, und drücken Sie dann OK.
- 4 Drücken Sie die Navigationstasten und OK zur Auswahl und Änderung:
	- **[Tv type]:** Wenn das Video nicht ordnungsgemäß angezeigt wird, wählen Sie einen Fernsehertyp (Farbsystem) aus.
	- [Bildformat]: Auswählen eines für den Fernsehbildschirm passenden **Bildformats**
	- [HDMI-Video]: Auswählen der Auflösung des Videosignals, das über HDMI OUT (ARC) Ihres SoundStage ausgegeben wird Um die ausgewählte Auflösung zu genießen, vergewissern Sie sich, dass Ihr Fernseher die ausgewählte Auflösung unterstützt.
	- [HDMI Deep Color]: Erschaffen Sie die natürliche Welt auf Ihrem Fernsehbildschirm neu durch die Anzeige von lebendigen Bildern in Milliarden von Farben. Ihr SoundStage muss über ein HDMI-Kabel an einen Deep Color-fähigen Fernseher angeschlossen sein.
	- [Bildeinstellung]: Auswählen von vordefinierten Farbeinstellungen für die Videoanzeige.

[3D-Video ansehen]: Einrichten von HDMI-Video zur Unterstützung von 3D- oder 2D-Videos.

#### Hinweis

• Wenn Sie die Einstellungen ändern, vergewissern Sie sich, dass der Fernseher die neuen Einstellungen unterstützt.

### <span id="page-29-2"></span>Audioeinstellungen

- 1 Drücken Sie die Taste <del>in</del>.<br>2 Wählen Sie **F**inrichtung
- Wählen Sie [Einrichtung], und drücken Sie dann OK.
- 3 Wählen Sie [Audio], und drücken Sie dann OK.
- 4 Drücken Sie die Navigationstasten und OK zur Auswahl und Änderung:
	- [Nachtmodus]: Verringern der Lautstärke lauter Töne auf dem SoundStage für eine Wiedergabe mit geringer Lautstärke Der Nachtmodus ist nur bei DVDs und Blu-ray-Discs mit Dolby Digital, Dolby Digital Plus und Dolby True HD verfügbar.
	- [HDMI-Audio]: Festlegen der HDMI-Audioausgabe von Ihrem Fernseher, oder Deaktivieren der HDMI-Audioausgabe vom Fernseher.
	- [Standard-Soundeinst.]: Setzen Sie die Equalizer-Einstellungen aller Soundmodi auf die Standardwerte zurück.

### <span id="page-29-3"></span>Einstellungen zur Kindersicherung

- **1** Drücken Sie die Taste  $\bigstar$ .
- 2 Wählen Sie **[Einrichtung]**, und drücken Sie dann OK.
- 3 Wählen Sie [Voreinstellung], und drücken Sie dann OK.
- <span id="page-30-0"></span>4 Drücken Sie die Navigationstasten und OK zur Auswahl und Änderung:
	- [Passwort ändern]: Festlegen oder Ändern eines Passworts für die Kindersicherung. Wenn Ihnen kein Passwort vorliegt oder Sie dieses vergessen haben, geben Sie 0000 ein.
	- [Kindersicherung]: Einschränken des Zugriffs auf Discs mit Altersfreigabe. Um alle Discs unabhängig von der Altersfreigabe wiedergeben zu können, wählen Sie Stufe 8 oder [Aus].

## <span id="page-30-2"></span>Anzeigeeinstellungen

- 1 Drücken Sie die Taste  $\bigstar$ .<br>2 Wählen Sie FEinrichtung
- Wählen Sie **[Einrichtung]**, und drücken Sie dann OK.
- 3 Wählen Sie [Voreinstellung], und drücken Sie dann OK.
- 4 Drücken Sie die Navigationstasten und OK zur Auswahl und Änderung:
	- **[Automatische** Untertitelverschiebung]: Aktivieren oder Deaktivieren der automatischen Neupositionierung der Untertitel auf Fernsehern, die diese Funktion unterstützen.
	- [Anzeigefeld]: Festlegen der Helligkeit des Displays am SoundStage
	- [VCD PBC]: Aktivieren oder Deaktivieren der Inhaltsmenü-Navigation von VCD- und SVCD-Discs mit Wiedergabesteuerungsfunktion.

### <span id="page-30-3"></span>Einstellungen zur Energieeinsparung

- Drücken Sie die Taste <del>n</del>.
- 2 Wählen Sie [Einrichtung], und drücken Sie dann OK.
- 3 Wählen Sie **[Voreinstellung]**, und drücken Sie dann OK.
- 4 Drücken Sie die Navigationstasten und OK zur Auswahl und Änderung:
	- [Bildschirmschoner]: Wechseln in den Bildschirmschoner-Modus am SoundStage nach 10-minütiger Inaktivität
	- [Auto-Standby]: Wechseln in den Standby-Modus am SoundStage nach 18-minütiger Inaktivität Diese Zeitschaltuhr funktioniert nur, wenn eine Disc- oder USB-Wiedergabe unterbrochen oder beendet wird.
	- [Sleep-timer]: Festlegen der Dauer des Sleep Timers, damit der SoundStage nach dem angegebenen Zeitraum in den Standby-Modus wechselt

## <span id="page-30-1"></span>Lautsprechereinstellungen

- 1 Drücken Sie die Taste  $\hat{\mathbf{n}}$ .<br>2 Mählen Sie Feinrichtung
- Wählen Sie [Einrichtung], und drücken Sie dann OK.
- 3 Wählen Sie **[Erweitert]**, und drücken Sie dann OK.
- 4 Drücken Sie die Navigationstasten und OK zur Auswahl und Änderung:
	- [Verbesserte Audiowiedergabe]: Wählen Sie [Ein] aus, um die Audio-Nachbearbeitung am Lautsprecher zu aktivieren und die Karaokeeinstellungen zu aktivieren (sofern Ihr Produkt Karaoke unterstützt). Um die Originalaudiosignale der Disc wiederzugeben, wählen Sie [Aus] aus.

### Tipp

• [Aktivieren Sie die Audio-Nachbearbeitung, bevor Sie](#page-27-1)  [einen vordefinierten Soundmodus auswählen.](#page-27-1) (siehe 'Soundmodus' auf Seite [26](#page-27-1))

## <span id="page-31-1"></span><span id="page-31-0"></span>Wiederherstellen der Standardeinstellungen

- 1 Drücken Sie die Taste  $\spadesuit$
- 2 Wählen Sie [Einrichtung], und drücken Sie dann OK.
- $3$  Wählen Sie [Erweitert] > [Standardeinst. wiederherstellen], und drücken Sie dann die Taste OK.
- 4 Wählen Sie **[OK]**, und bestätigen Sie anschließend mit OK.
	- » Ihr SoundStage wird auf die Standardeinstellungen zurückgesetzt. Ausgenommen sind hierbei bestimmte Einstellungen wie zum Beispiel die Kindersicherung und der DivX-VOD-Registrierungscode.

## 7 Aktualisieren der Software

Philips ist fortwährend bestrebt, seine Produkte zu verbessern. Um die besten Funktionen und den besten Support zu erhalten, aktualisieren Sie Ihren SoundStage mit der neuesten Software.

Vergleichen Sie die Version Ihrer jetzigen Software mit der aktuellen Version unter www.philips.com/support. Wenn Sie derzeit eine Version verwenden, die niedriger als die auf der Philips Support-Website verfügbare Version ist, aktualisieren Sie Ihren SoundStage mit der aktuellen Software.

#### Achtung

• Installieren Sie keine ältere Software-Version als die aktuelle Version, die auf Ihrem Produkt installiert ist. Philips haftet nicht für Probleme, die durch ein Software-Downgrade verursacht werden.

## Prüfen der Software-Version

Prüfen Sie die aktuelle Software-Version, die auf Ihrem SoundStage installiert ist.

- 1 Drücken Sie die Taste  $\spadesuit$
- 2 Wählen Sie [Einrichtung], und drücken Sie dann OK.
- $3$  Wählen Sie [Erweitert] > [Versionsinfo].
	- » Die Software-Version wird angezeigt.

### Aktualisieren der Software über USB

#### Was wird benötigt?

• Ein USB-Flash-Laufwerk, das FAT- oder NTFS-formatiert ist, mit mindestens 256 MB Speicher. Verwenden Sie keine USB-Festplatte.

- <span id="page-32-0"></span>• Einen PC mit Internet-Zugang.
- Ein Archivierungsprogramm, das das ZIP-Format unterstützt.

#### Schritt 1: Herunterladen der neuesten Software

- 1 Schließen Sie ein USB-Flash-Laufwerk an Ihren Computer an.
- 2 Rufen Sie in Ihrem Webbrowser www.philips.com/support auf.
- 3 Suchen Sie auf der Philips Supportseite Ihr Produkt und anschließend den Abschnitt Software und Treiber.
	- » Die Software-Aktualisierung steht als .zip-Datei zur Verfügung.
- 4 Speichern Sie die Zip-Datei im Stammverzeichnis Ihres USB-Flash-Laufwerks.
- 5 Verwenden Sie das Archivierungsdienstprogramm, um die Software-Aktualisierungsdatei im Stammverzeichnis zu extrahieren.
	- » Die Dateien werden im Ordner UPG\_ALL Ihres USB-Flash-Laufwerks extrahiert.
- 6 Trennen Sie das USB-Flash-Laufwerk von Ihrem Computer.

### Schritt 2: Aktualisieren der Software

#### Achtung

- Schalten Sie den SoundStage nicht aus, und entfernen Sie das USB-Flash-Laufwerk nicht während des Updates.
- 1 Schließen Sie das USB-Flash-Laufwerk mit der heruntergeladenen Datei an den SoundStage an.
	- Vergewissern Sie sich, dass das Disc-Fach geschlossen ist und keine Disc eingelegt ist.
- 2 Drücken Sie die Taste  $\bigstar$ .
- 3 Wählen Sie [Einrichtung], und drücken Sie dann OK.
- 4 Wählen Sie [Erweitert] > [Softwareaktualisierung] > [USB].
- 5 Befolgen Sie die Anweisungen auf dem Bildschirm, um die Aktualisierung zu bestätigen.
	- » Der Aktualisierungsvorgang dauert ca. 5 Minuten.

### <span id="page-32-1"></span>Aktualisieren der Software über das Internet

- 1 Verbinden Sie Ihren SoundStage mit einem [Heimnetzwerk mit Hochgeschwindigkeits-](#page-9-2)[Internetzugriff.](#page-9-2) (siehe 'Anschließen und Einrichten' auf Seite [8](#page-9-2))
- 2 Drücken Sie die Taste  $\hat{\mathbf{r}}$ .<br>3 Wählen Sie Feinrichtung
- Wählen Sie [Einrichtung], und drücken Sie dann OK.
- 4 Wählen Sie [Erweitert] > [Softwareaktualisierung] > [Netzwerk].
	- » Wenn Medien für die Aktualisierung gefunden wurden, werden Sie aufgefordert, die Aktualisierung zu starten oder abzubrechen.
	- » Das Herunterladen der Aktualisierungsdatei kann abhängig von der Geschwindigkeit Ihres Heimnetzwerks lange dauern.
- 5 Befolgen Sie die Anweisungen auf dem Bildschirm, um die Aktualisierung zu bestätigen.
	- » Der Aktualisierungsvorgang dauert ca. 5 Minuten.
	- » Nach Abschluss der Aktualisierung schaltet sich der SoundStage automatisch aus und wieder ein. Ist dies nicht der Fall, trennen Sie das Netzkabel einige Sekunden lang vom Strom, und schließen Sie es dann wieder an.

## <span id="page-33-4"></span><span id="page-33-0"></span>8 Produktspezifikationen

#### Hinweis

• Technische Daten und Design können ohne vorherige Ankündigung geändert werden.

#### <span id="page-33-3"></span>Region-Codes

Das Typenschild auf der Rück- oder Unterseite des SoundStage gibt an, welche Regionen das Gerät unterstützt.

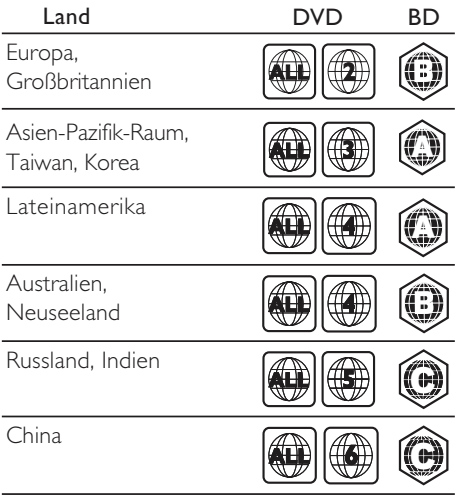

#### <span id="page-33-2"></span>Medienformate

• AVCHD, BD, BD-R/BD-RE, BD-Video, DVD-Video, DVD+R/+RW, DVD-R/-RW, DVD+R/-R DL, CD-R/CD-RW, Audio-CD, Video-CD/SVCD, Bilddateien, MP3-Medien, WMA-Medien, DivX Plus HD-Medien, USB-Speichergerät

#### <span id="page-33-1"></span>Dateiformate

- Audio:
	- .aac, .mka, .mp3, .wma, .wav, .mp4, .m4a, .ra, .flac, .ogg
	- .ra (nur für Asien-Pazifik-Raum und China)
- Video:
	- .avi, .divx, .mp4, .m4v, .mkv, .asf, .wmv, .m2ts, .mpg, .mpeg, .flv, .3gp
	- .rmvb, .rm, .rv (nur für Asien-Pazifik-Raum und China)
- Bild: .jpg, .jpeg, .jpe, .gif, .png

#### Bluetooth

- Bluetooth-Profile: A2DP, AVRCP
- Bluetooth-Version: 2.1+EDR

#### Audioformate

Der SoundStage unterstützt die folgenden Audiodateien.

#### (.ra-Dateien werden nur in Asien-Pazifik-Raum und China unterstützt)

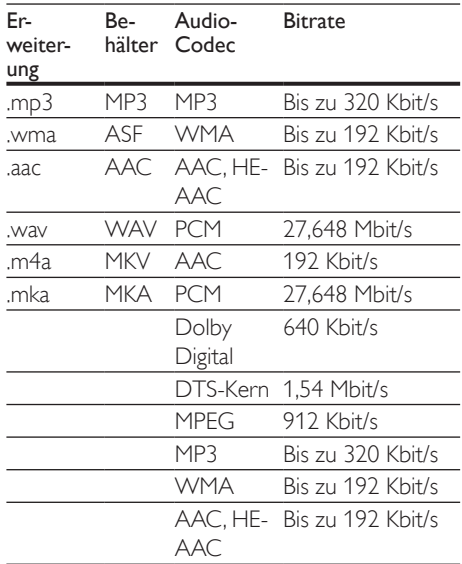

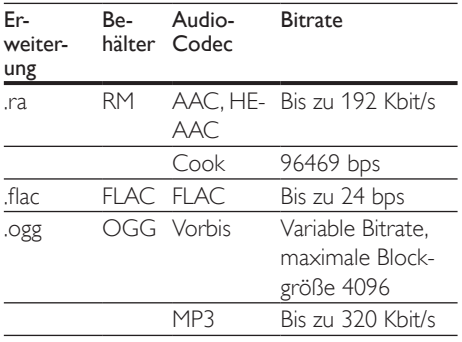

#### Videoformate

Wenn Sie einen HD-Fernseher (High Definition) besitzen, können Sie mit Ihrem SoundStage folgende Videodateien wiedergeben:

- Auflösung: 1920 x 1080 Pixel bei
- Bildrate:  $6 \sim 30$  Bilder pro Sekunde

#### AVI-Dateien in AVI-Container

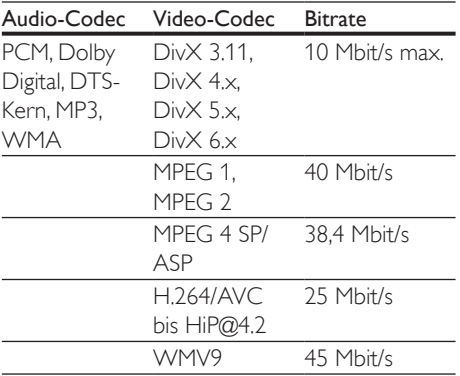

#### DivX-Dateien in AVI-Container

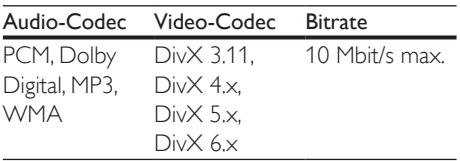

#### MP4- oder M4V-Dateien in MP4-Container

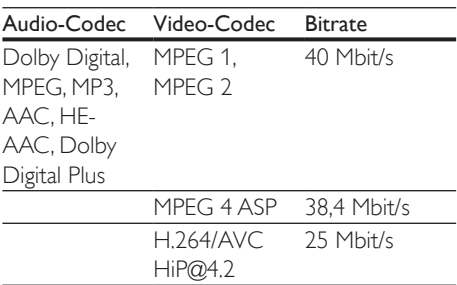

#### MKV-Dateien in MKV-Container

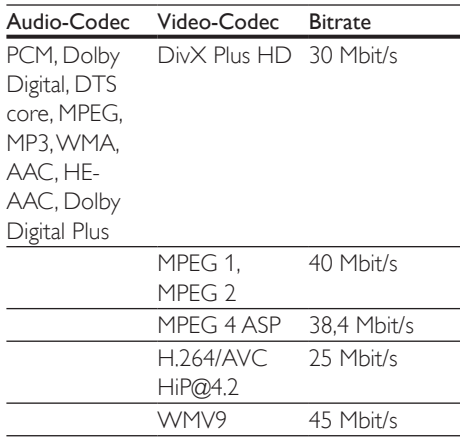

#### .m2ts-Dateien in MKV-Container

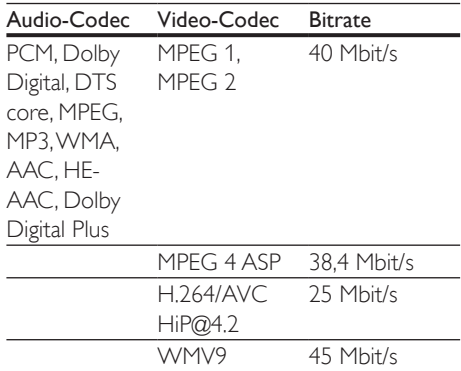

#### ASF-Dateien in ASF-Container

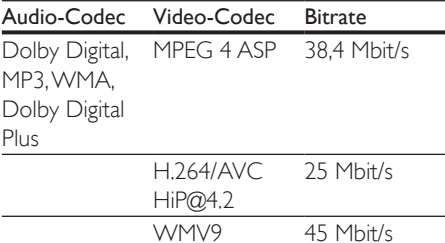

#### MPG- und MPEG-Dateien in PS-Container

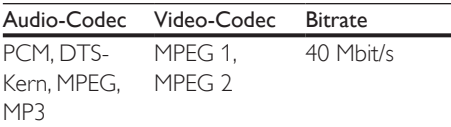

#### .flv-Dateien in FLV-Container

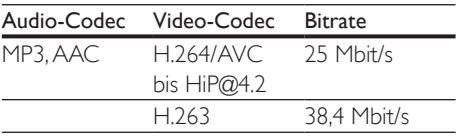

#### .3gp-Dateien in 3GP-Container

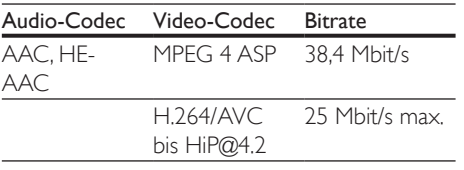

.rm, .rv und .rmvb-Dateien in RM-Container (nur für Asien-Pazifik-Raum und China)

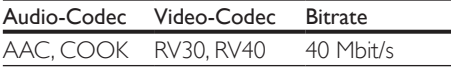

#### <span id="page-35-1"></span>Verstärker

- Gesamtausgangsleistung: 80 W RMS (10 % Klirrfaktor)
- Frequenzgang: 20 Hz bis 20 kHz / ±3 dB
- Signal-/Rauschverhältnis: > 65 dB (CCIR)/ (A-gewichtet)
- Eingangsempfindlichkeit:
	- AUX: 2V RMS
	- AUDIO IN: 1V RMS

#### <span id="page-35-2"></span>Video

- Signalsystem: PAL/NTSC
- HDMI-Ausgang: 480i/576i, 480p/576p, 720p, 1080i, 1080p, 1080p24

#### Audio

- S/PDIF digitaler Audio-Eingang:
	- Koaxial: IEC 60958-3
	- Optisch: TOSLINK
- Abtastfrequenz
	- MP3: 32 kHz, 44,1 kHz, 48 kHz
	- WMA: 44,1 kHz, 48 kHz
- Konstante Bitrate:
	- MP3: 32 Kbit/s bis 320 Kbit/s
	- WMA: 48 Kbit/s bis 192 Kbit/s

#### Radio

- Empfangsbereich:
	- Europa/Russland/China: UKW 87,5 bis 108 MHz (50 kHz)
	- Asien-Pazifik-Raum/Lateinamerika: UKW 87,5 bis 108 MHz (50/100 kHz)
- Signal-/Rauschverhältnis: UKW 50 dB
- Frequenzgang: UKW 180 Hz bis 12,5 kHz/±3 dB

#### <span id="page-35-0"></span>USB

- Kompatibilität: High-Speed USB (2.0)
- Unterstützte Klassen: USB Mass Storage Class (MSC, USB-Geräteklasse für Speichergeräte)
- Dateisystem: FAT16, FAT32, NTFS
- USB-Anschluss:  $5V = 1 A$

#### Hauptgerät

- Stromversorgung:  $110 - 240V \sim 50 - 60$  Hz
- Stromverbrauch: 40 W
- Standby-Stromverbrauch: ≤ 0,5 W
- Abmessungen  $(B \times H \times T)$ :  $701 \times 70 \times 317$  mm
- Gewicht: 6,8 kg
- Betriebstemperatur und Feuchtigkeit: 0 °C bis 45 °C, 5 % bis 90 % Feuchtigkeit in allen Klimazonen
- Lagertemperatur und Feuchtigkeit: -40 °C bis 70 °C, 5 % bis 95 %

#### Lautsprecher

- Ausgangsleistung: 2 x 20 W RMS (10 % Klirrfaktor)
- Lautsprecherimpedanz: 4 Ohm
- Lautsprechertreiber: 2 x Racetrack  $(3.8 \text{ cm} \times 12.7 \text{ cm}) + 2 \times 2.5 \text{ cm}$ Hochtöner

#### Subwoofer

- Ausgangsleistung: 40 W RMS (10 % Klirrfaktor)
- Impedanz: 4 Ohm
- Lautsprechertreiber: 105 mm Tieftöner

#### <span id="page-36-0"></span>Batterien für Fernbedienung

 $2 \times$ AAA-R03-1.5V

#### Laser

- Lasertyp (Diode): InGaN/AIGaN (BD), AIGaInP (DVD/CD)
- Wellenlänge: 405 ±7 nm (BD), 660 ±10 nm (DVD), 785 ±10 nm (CD)
- Ausgangsleistung (Max. Leistung): 20 mW (BD), 6 mW (DVD), 7 mW (CD)

#### Informationen zum Standby-Modus

• Wenn das Produkt 18 Minuten lang inaktiv ist, wechselt es automatisch in den Standby-Modus oder den vernetzten Standby-Modus.

- Der Stromverbrauch im Standby-Modus oder vernetzten Standby-Modus beträgt weniger als 0,5 W.
- Um die Bluetooth-Verbindung zu deaktivieren, halten Sie die Bluetooth-Taste auf der Fernbedienung gedrückt.
- Um die Bluetooth-Verbindung zu aktivieren, aktivieren Sie die Bluetooth-Verbindung auf Ihrem Bluetooth-Gerät, oder aktivieren Sie die Bluetooth-Verbindung über den NFC-Tag (falls verfügbar).

## <span id="page-37-0"></span>9 Fehlerbehebung

#### Warnung

• Stromschlaggefahr! Öffnen Sie auf keinen Fall das Gehäuse des Geräts.

Bei eigenhändigen Reparaturversuchen verfällt die Garantie.

Wenn Sie bei der Verwendung dieses Geräts Probleme feststellen, prüfen Sie bitte die folgenden Punkte, bevor Sie Serviceleistungen anfordern. Wenn das Problem weiterhin besteht, holen Sie sich Unterstützung unter www.philips.com/support.

#### Hauptgerät

Die Knöpfe auf dem SoundStage funktionieren nicht.

- Trennen Sie den SoundStage einige Minuten lang von der Stromversorgung, und schließen Sie ihn dann erneut an.
- Vergewissern Sie sich, dass die Drucktasten nicht mit leitfähigen Materialien wie Wassertropfen, Metall usw. in Kontakt sind.

#### <span id="page-37-1"></span>Bild

#### Es wird kein Bild angezeigt.

• Stellen Sie sicher, dass der Fernseher auf die richtige Quelle für den SoundStage eingestellt ist.

#### Kein Bild bei einem Fernseher, der über HDMI angeschlossen ist.

- Vergewissern Sie sich, dass Sie ein Hochgeschwindigkeits-HDMI-Kabel verwenden, um den SoundStage und den Fernseher zu verbinden. Manche Standard-HDMI-Kabel zeigen einige Bilder, 3D-Videos oder Deep Color nicht richtig an.
- Vergewissern Sie sich, dass das HDMI-Kabel nicht fehlerhaft ist. Wenn es

fehlerhaft ist, ersetzen Sie es mit einem neuen Kabel.

- Drücken Sie auf der Fernbedienung und dann 731, um die Standard-Bildschirmauflösung wiederherzustellen.
- [Ändern Sie die HDMI-Videoeinstellung,](#page-29-1)  [oder warten Sie 10](#page-29-1) Sekunden auf die [automatische Wiederherstellung](#page-29-1) (siehe 'Bild- und Videoeinstellungen' auf Seite [28](#page-29-1)).

#### Disc spielt keine High-Definition-Videos ab.

- Überprüfen Sie, ob die Disc tatsächlich High-Definition-Video enthält.
- Überprüfen Sie, ob der Fernseher High-Definition-Video unterstützt.
- Verwenden Sie ein HDMI-Kabel, um die Verbindung zum Fernseher herzustellen.

#### <span id="page-37-2"></span>Sound

#### Kein Sound vom SoundStage.

- Verbinden Sie das Audiokabel des SoundStage mit dem Fernseher oder anderen Geräten. Sie benötigen keine separate Audioverbindung, wenn Sie den SoundStage und den Fernseher über eine HDMI ARC-Verbindung verbinden.
- [Richten Sie das Audio für das verbundene](#page-13-1)  [Gerät ein](#page-13-1) (siehe 'Einrichten des Tons' auf Seite [12](#page-13-1)).
- Setzen Sie den SoundStage auf [die Werkseinstellungen zurück](#page-31-1) (siehe 'Wiederherstellen der Standardeinstellungen' auf Seite [30\)](#page-31-1), schalten Sie ihn aus und wieder ein.
- Drücken Sie auf Ihrem SoundStage wiederholt SOURCE, um den richtigen Audioeingang auszuwählen.

#### Verzerrter Ton oder Echo.

• Wenn Sie Audio vom Fernseher über den SoundStage wiedergeben, vergewissern Sie sich, dass der Fernseher nicht stummgeschaltet ist.

#### Die Audio- und Videowiedergabe wird nicht synchronisiert.

- 1) Drücken Sie Ht.
	- 2) Drücken Sie die Navigationstasten (links/rechts), um [Audio sync] auszuwählen, und drücken Sie dann OK.
	- 3) Drücken Sie die Navigationstasten (nach unten/oben), um die Audio- und Videowiedergabe zu synchronisieren.

#### <span id="page-38-0"></span>Wiedergabe

#### Ich kann keine Disc wiedergeben.

- Reinigen Sie die Disc.
- [Vergewissern Sie sich, dass der SoundStage](#page-33-2)  [den Disc-Typ unterstützt](#page-33-2) (siehe 'Medienformate' auf Seite [32](#page-33-2)).
- [Vergewissern Sie sich, dass der SoundStage](#page-33-3)  [den Regional-Code der Disc unterstützt](#page-33-3) (siehe 'Region-Codes' auf Seite [32\)](#page-33-3).
- Wenn es sich bei der Disc um eine DVD±RW- oder DVD±R-Disc handelt, vergewissern Sie sich, dass sie finalisiert wurde.

#### Ich kann keine DivX-Datei wiedergeben.

- Vergewissern Sie sich, dass die DivX-Datei entsprechend dem Home Entertainment-Profil mit dem DivX-Encoder codiert wurde.
- Stellen Sie sicher, dass die DivX-Datei vollständig ist.

#### DivX-Untertitel werden nicht richtig angezeigt.

- Vergewissern Sie sich, dass der Untertiteldateiname mit dem Filmdateinamen identisch ist.
- Wählen Sie den richtigen Zeichensatz aus: 1) Drücken Sie OPTIONS.
	- 2) Wählen Sie [Zeichensatz].
	- 3) Wählen Sie den unterstützten Zeichensatz aus.
	- 4) Drücken Sie OK.

#### Ich kann den Inhalt eines USB-Speichergeräts nicht lesen.

- Stellen Sie sicher, dass das Format des USB-Speichergeräts mit dem SoundStage kompatibel ist.
- Vergewissern Sie sich, dass das Dateisystem auf dem USB-Speichergerät vom SoundStage unterstützt wird.

#### Auf dem Fernseher wird das Symbol für "Keine Eingabe" oder "x" angezeigt.

• Der Vorgang kann nicht ausgeführt werden.

#### EasyLink funktioniert nicht.

- Vergewissern Sie sich, dass der SoundStage mit einem EasyLink-Fernseher der Marke Philips verbunden und die EasyLink-Option eingeschaltet ist.
- Bei Fernsehern von anderen Herstellern könnte HDMI CEC anders heißen. Überprüfen Sie das Benutzerhandbuch, um Informationen zur Aktivierung zu finden.

#### Wenn Sie den Fernseher einschalten, schaltet sich der SoundStage automatisch ein.

• Dieser Vorgang ist normal, wenn Sie Philips EasyLink (HDMI-CEC) benutzen. Damit der SoundStage unabhängig funktioniert, deaktivieren Sie EasyLink.

#### Ich kann nicht auf BD-Live-Funktionen zugreifen.

- Vergewissern Sie sich, dass der SoundStage mit dem Netzwerk verbunden ist.
- Vergewissern Sie sich, dass das Netzwerk eingerichtet ist.
- Vergewissern Sie sich, dass die Blu-ray-Disc BD-Live-Funktionen unterstützt.
- [Löschen Sie den Speicher](#page-17-1) (siehe 'BD-Live über Blu-ray' auf Seite [16](#page-17-1)).

#### Mein 3D-Video wurde im 2D-Modus wiedergegeben.

• Vergewissern Sie sich, dass Ihr SoundStage über ein HDMI-Kabel an einen 3D-Fernseher angeschlossen ist.

• [Vergewissern Sie sich, dass die Disc](#page-17-1)  [eine Blu-ray 3D-Disc ist, und die Blu-ray](#page-17-1)  [3D-Videooption eingeschaltet ist](#page-17-1) (siehe 'BD-Live über Blu-ray' auf Seite [16\)](#page-17-1).

#### Fernsehbildschirm ist schwarz, wenn ein Blu-ray 3D-Video oder ein kopiergeschütztes DivX-Video abgespielt wird.

- Vergewissern Sie sich, dass der SoundStage über ein HDMI-Kabel an den Fernseher angeschlossen ist.
- Schalten Sie auf dem Fernseher auf die richtige HDMI-Quelle um.

#### Ich kann keine Videos von einem Online-Videoshop herunterladen.

- Vergewissern Sie sich, dass Ihr SoundStage über ein HDMI-Kabel an den Fernseher angeschlossen ist.
- Vergewissern Sie sich, dass das USB-Speichergerät formatiert ist und genug Speicher für das Herunterladen des Videos zur Verfügung steht.
- Vergewissern Sie sich, dass Sie für das Video bezahlt haben und die Ausleihfrist noch gültig ist.
- Vergewissern Sie sich, dass die Netzwerkverbindung in Ordnung ist.
- Weitere Informationen erhalten Sie auf der Website der Videoshops.

#### Bluetooth

#### Ein Gerät kann keine Verbindung mit dem SoundStage herstellen.

- Das Gerät unterstützt nicht die für den SoundStage erforderlichen Profile.
- Sie haben die Bluetooth-Funktion des Geräts nicht aktiviert. Anweisungen zum Aktivieren dieser Funktion finden Sie im Benutzerhandbuch des Geräts.
- Das Gerät ist nicht richtig angeschlossen. [Schließen Sie das Gerät richtig an.](#page-17-2) (siehe 'Audiowiedergabe über Bluetooth' auf Seite [16\)](#page-17-2)

• Der SoundStage ist bereits mit einem anderen Bluetooth-Gerät verbunden. Trennen Sie das verbundene Gerät, und versuchen Sie es dann erneut.

#### Die Qualität der Audiowiedergabe von einem verbundenen Bluetooth-Gerät ist unzulänglich.

• Der Bluetooth-Empfang ist schlecht. Verringern Sie den Abstand zwischen Gerät und SoundStage, oder entfernen Sie etwaige Hindernisse zwischen Gerät und SoundStage.

#### Das verbundene Bluetooth-Gerät unterbricht immer wieder die Verbindung und stellt sie anschließend wieder her.

- Der Bluetooth-Empfang ist schlecht. Verringern Sie den Abstand zwischen Gerät und SoundStage, oder entfernen Sie etwaige Hindernisse zwischen Gerät und SoundStage.
- Schalten Sie die WiFi-Funktion auf dem Bluetooth-Gerät aus, um Störungen zu vermeiden.
- Bei einigen Bluetooth-Geräten kann die Bluetooth-Verbindung automatisch deaktiviert werden, um Energie zu sparen. Dies ist kein Zeichen für eine Fehlfunktion des SoundStage.

## <span id="page-40-0"></span>10 Hinweis

Dieser Abschnitt enthält rechtliche Hinweise und Hinweise zu Marken.

## Copyright

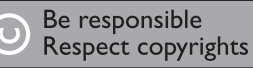

Dieses Produkt verwendet eine

Kopierschutztechnologie, die durch US-Patente sowie durch andere Urheberrechte der Rovi Corporation geschützt ist. Rückentwicklung (Reverse Engineering) und Disassemblierung sind nicht zulässig.

Dieses Produkt umfasst geschützte Technologie unter der Lizenz von Verance Corporation und ist sowohl durch das amerikanische Patent 7.369.677 sowie andere amerikanische und weltweit erteilte und beantragte Patente als auch durch Copyright und den Schutz des Betriebsgeheimnisses für bestimmte Aspekte solcher Technologien geschützt. Cinavia ist eine Handelsmarke der Verance Corporation. Copyright 2004-2010 Verance Corporation. Verance behält sich alle Rechte vor. Reverse Engineering oder Disassemblierung sind untersagt.

#### Cinavia Bekanntgabe

Dieses Produkt verwendet die Technologie von Cinavia zur Einschränkung des Gebrauchs nicht autorisierter Kopien kommerzieller Filmund Videoprodukte und deren Tonstreifen. Sobald ein unzulässiger Gebrauch einer nicht autorisierten Kopie entdeckt wird, wird eine Meldung angezeigt und die Wiedergabe oder der Kopiervorgang wird unterbrochen.

Weitere Informationen zur Technologie von Cinavia werden im Cinavia Online Verbraucher-Informationszentrum unter http://www.cinavia.com angeboten. Zur Anforderung zusätzlicher Information über Cinavia per Post, senden Sie eine Postkarte mit Ihrer Postanschrift an: Cinavia Consumer Information Center, P.O. Box 86851, San Diego, CA, 92138, USA.

## Open-Source-Software

Philips Electronics Singapore bietet hiermit auf Nachfrage die Lieferung einer vollständigen Kopie des entsprechenden Quellcodes an. Dies gilt für die in diesem Produkt verwendeten urheberrechtlich geschützten Open Source-Softwarepakete, für die eine solche Bereitstellung anhand der entsprechenden Lizenzen angefragt wurde. Das Angebot ist bis drei Jahre nach dem Kauf des Produkts für jeden, der in dieser Form benachrichtigt wurde, gültig. Um den Quellcode zu erhalten, schicken Sie Ihre Anfrage in englischer Sprache unter Angabe des Produkttyps an open.source@philips.com. Wenn Sie nicht per E-Mail anfragen möchten oder innerhalb von zwei Wochen nach Senden der E-Mail an diese Adresse keine Empfangsbestätigung erhalten haben, schreiben Sie bitte in englischer Sprache an "Open Source Team, Philips Intellectual Property & Standards, P.O. Box 220, 5600 AE Eindhoven, Niederlande. Wenn Sie keine rechtzeitige Bestätigung Ihrer Anfrage erhalten, schreiben Sie an die oben genannte E-Mailadresse. Die Lizenztexte und Bestätigungen für die in diesem Produkt verwendete Open Source-Software werden in einem separaten Dokument bereitgestellt.

## <span id="page-41-0"></span>Prüfzeichen

# **CE0560**

Dieses Produkt entspricht den Richtlinien der Europäischen Union zu Funkstörungen. Hiermit erklärt Philips Consumer Lifestyle, dass dieses Gerät den grundlegenden Anforderungen und anderen relevanten Bestimmungen der Richtlinie 1999/5/EG entspricht. Die Konformitätserklärung finden Sie unter

www.p4c.philips.com.

## <span id="page-42-1"></span><span id="page-42-0"></span>11 Sprachcode

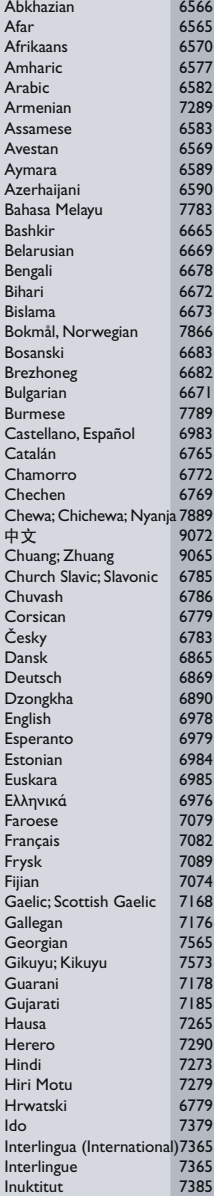

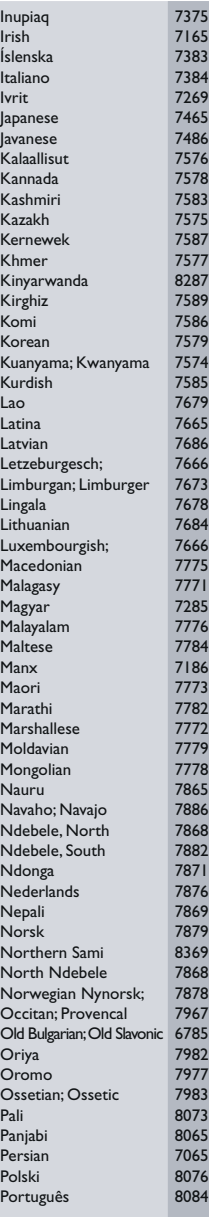

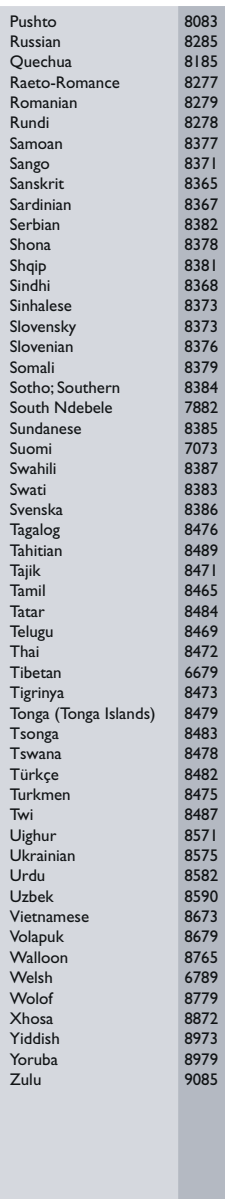

## <span id="page-43-0"></span>12 Index

 $\overline{2}$ 

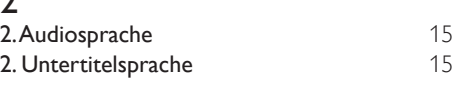

3

#### 3D-Sicherheit

### A

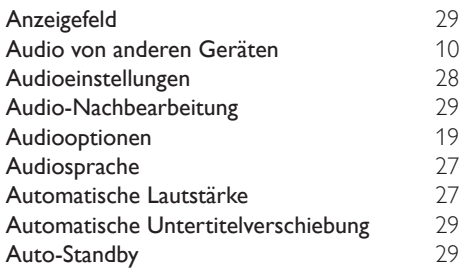

## A

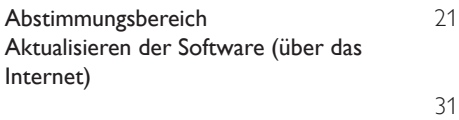

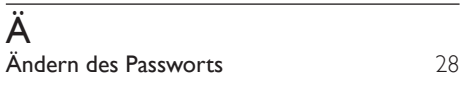

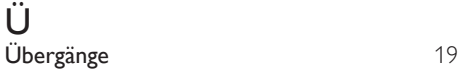

## B

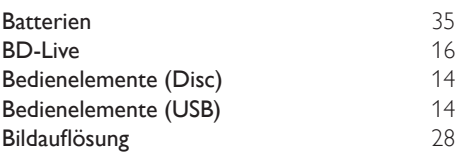

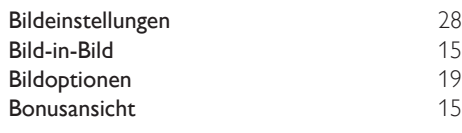

### D

[4](#page-5-1)

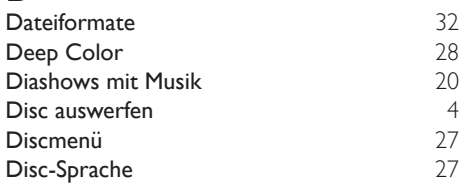

### E

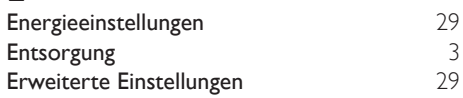

### F

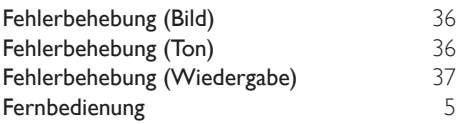

#### $\overline{H}$

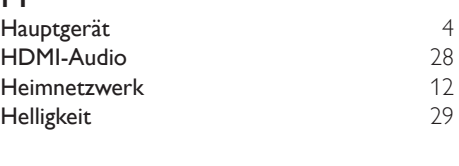

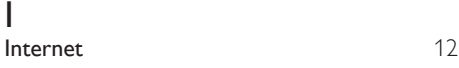

## K

Kabelgebundenes Netzwerk [13](#page-14-0)

## L

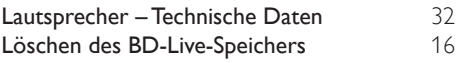

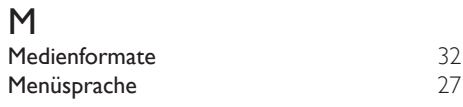

## N

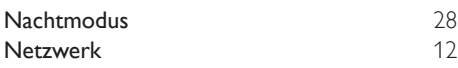

## $\overline{O}$

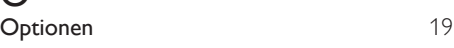

## $\overline{P}$

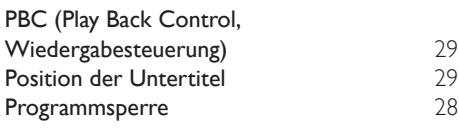

## $\overline{R}$

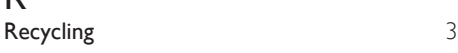

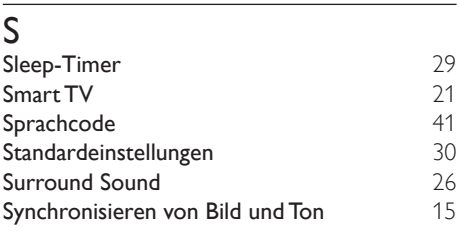

## $\overline{\mathbf{r}}$

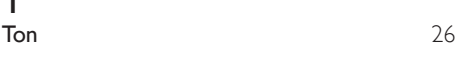

## $\overline{U}$

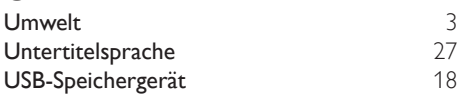

## $\overline{V}$

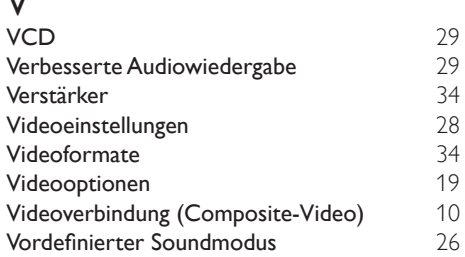

### W

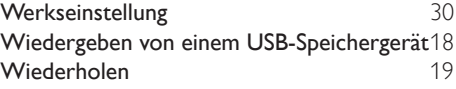

## $\overline{z}$

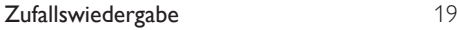

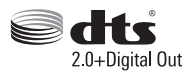

Manufactured under license under U.S. Patent Nos: 5,956,674; 5,974,380; 6,487,535 & other U.S. and worldwide patents issued & pending. DTS, the Symbol, & DTS and the Symbol together are registered trademarks & DTS Digital Surround and the DTS logos are trademarks of DTS, Inc. Product includes software. DTS, Inc. All Rights Reserved.

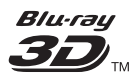

"Blu-ray 3D ™ " and "Blu-ray 3D ™ " logo are trademarks of Blu-ray Disc Association.

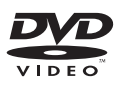

'DVD Video' is a trademark of DVD Format/ Logo Licensing Corporation.

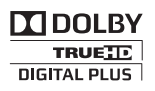

Manufactured under license from Dolby Laboratories. Dolby and the double-D symbol are trademarks of Dolby Laboratories.

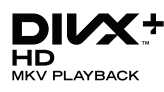

DivX ®, DivX Certified ®, DivX Plus ® HD and associated logos are trademarks of Rovi Corporation or its subsidiaries and are used under license.

ABOUT DIVX VIDEO: DivX ® is a digital video format created by DivX, LLC, a subsidiary of Rovi Corporation. This is an official DivX Certified ® device that plays DivX video. Visit divx.com for more information and software tools to convert your files into DivX videos.

ABOUT DIVX VIDEO-ON-DEMAND: This DivX Certified ® device must be registered in order to play purchased DivX Video-on-Demand (VOD) movies. To obtain your registration code, locate the DivX VOD section in your device setup menu. Go to vod.divx.com for more information on how to complete your registration.

 $DivX$  Certified  $\degree$  to play  $DivX \degree$  and  $DivX$  Plus HD (H.264/MKV) video up to 1080p HD including premium content.

## Həml

The terms HDMI and HDMI High-Definition Multimedia Interface, and the HDMI Logo are trademarks or registered trademarks of HDMI Licensing LLC in the United States and other countries.

## **& Bluetooth**®

The Bluetooth  $^{\circ}$  word mark and logos are registered trademarks owned by Bluetooth SIG, Inc. and any use of such marks by Philips is under license. Other trademarks and trade names are those of their respective owners.

# **N** nfc

The N Mark is a trademark of NFC Forum, Inc. in the United States and in other countries.

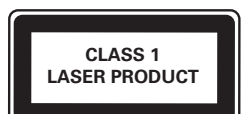

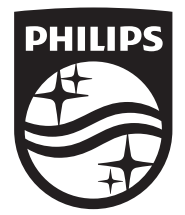

Specifications are subject to change without notice © 2014 Koninklijke Philips N.V. All rights reserved. Trademarks are the property of Koninklijke Philips N.V. or their respective owners.

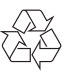

HTB4150B\_12\_UM\_V3.0